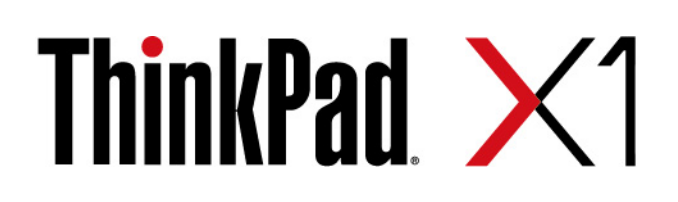

# Посібник користувача X1 Carbon Gen 11 і X1 Yoga Gen 8

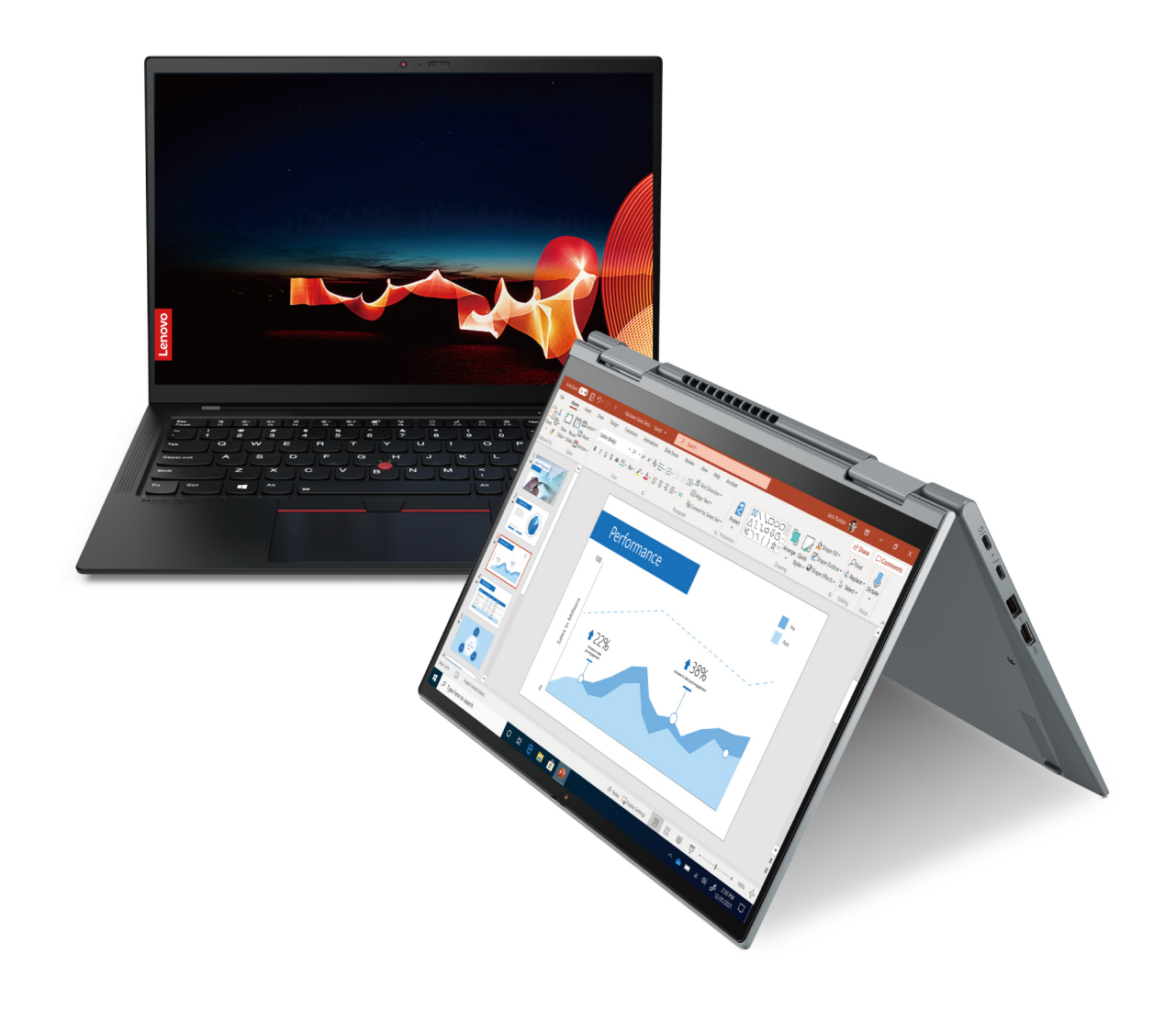

#### **Перед початком роботи**

Перш ніж використовувати надану в цій документації інформацію та ноутбук, уважно прочитайте наведені нижче документи.

- Інструкції з безпеки та гарантії
- Посібник із встановлення
- [Загальні зауваження щодо безпеки й відповідності вимогам](https://pcsupport.lenovo.com/docs/generic_notices)

#### **Перше видання (Березень 2023)**

#### **© Copyright Lenovo 2023.**

ПРИМІТКА ЩОДО ОБМЕЖЕННЯ ПРАВ. Якщо постачання даних чи програмного забезпечення здійснюється згідно з контрактом Адміністрації загальних послуг (GSA), до використання, копіювання та розголошення застосовуються обмеження, викладені в контракті № GS-35F-05925.

## **Вміст**

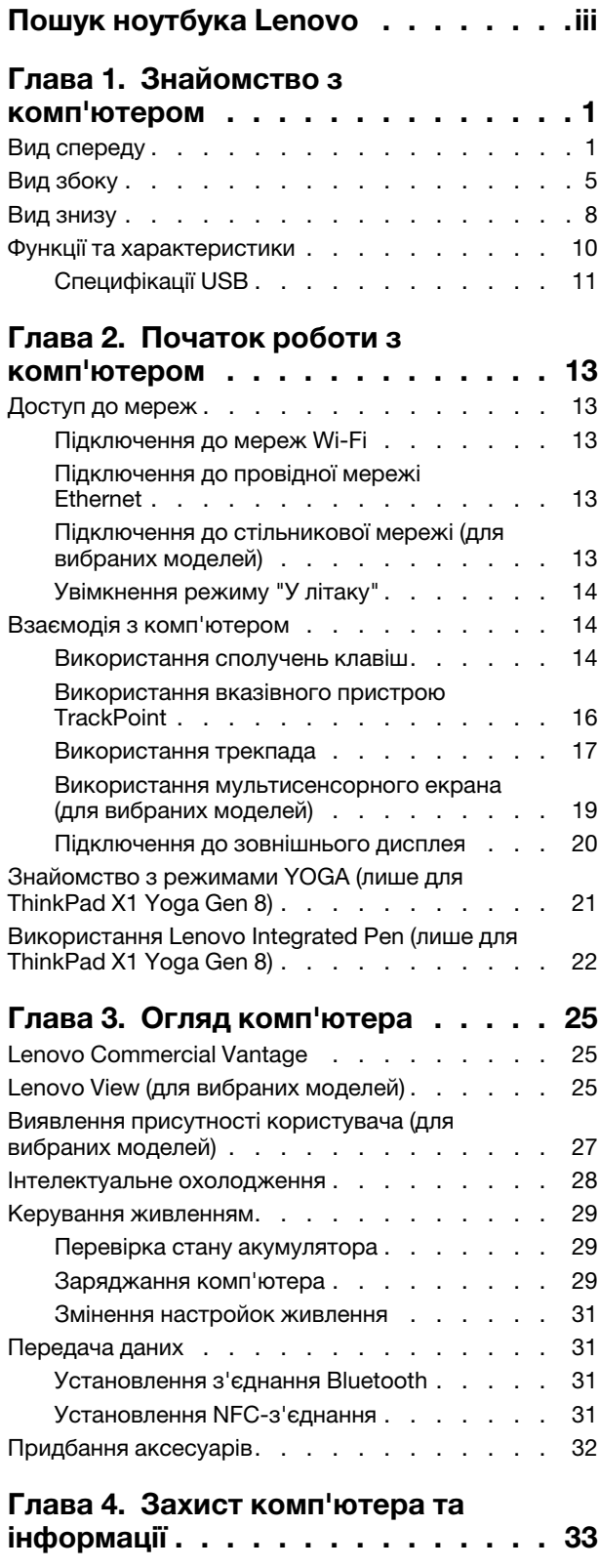

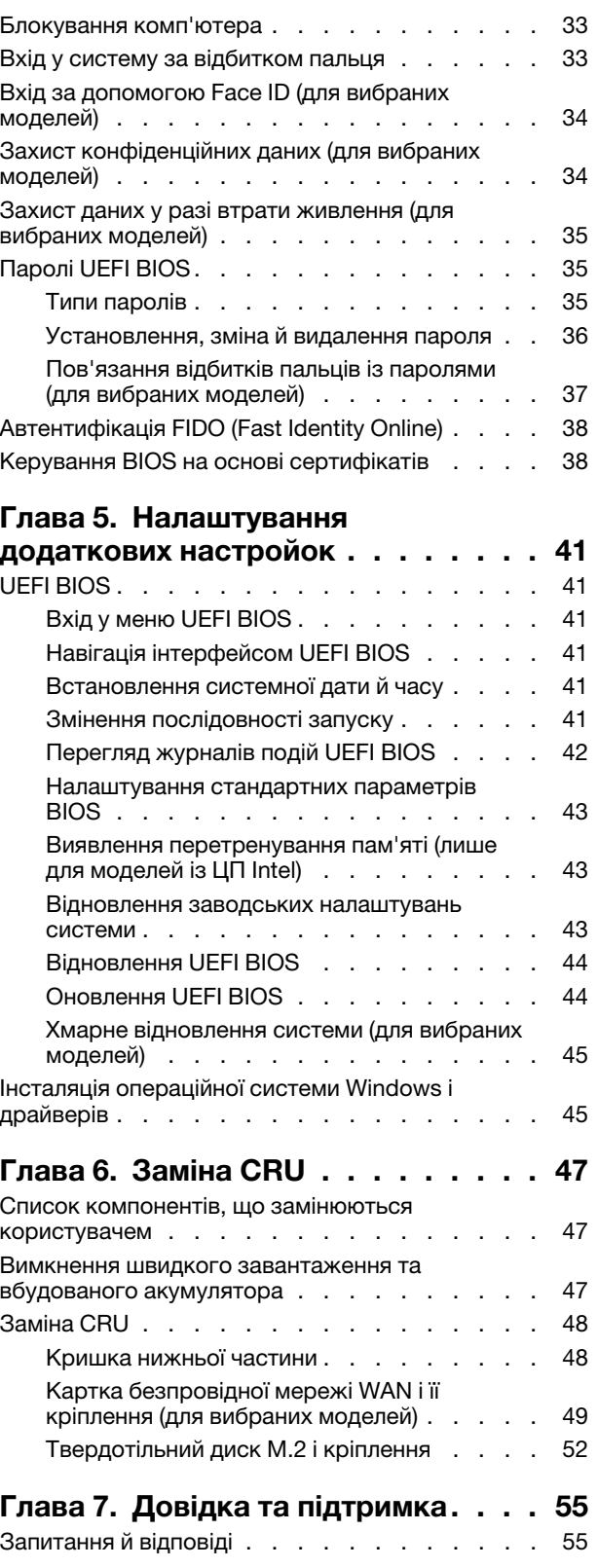

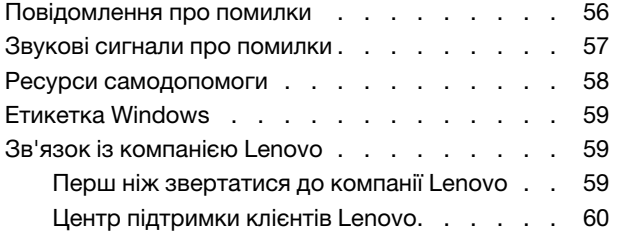

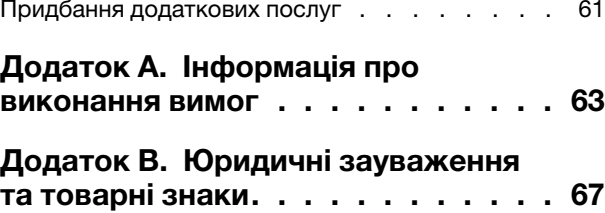

## <span id="page-4-0"></span>**Пошук ноутбука Lenovo**

#### **Дякуємо, що вибрали ноутбук Lenovo®! Ми прагнемо надавати вам найкращі рішення.**

Перед початком огляду прочитайте таку інформацію:

- Ілюстрації в цій документації можуть відрізнятися від вашого продукту.
- Залежно від моделі певні додаткові аксесуари, функції та програмні продукти можуть бути недоступними на вашому комп'ютері. До нього також можуть не застосовуватися певні інструкції для інтерфейсу користувача.
- Зміст документації може змінюватися без попередження. Щоб отримати останню документацію, перейдіть на веб-сайт<https://pcsupport.lenovo.com>.

# <span id="page-6-1"></span><span id="page-6-0"></span>**Глава 1. Знайомство з комп'ютером**

### **Вид спереду**

**ThinkPad X1 Yoga Gen 8**

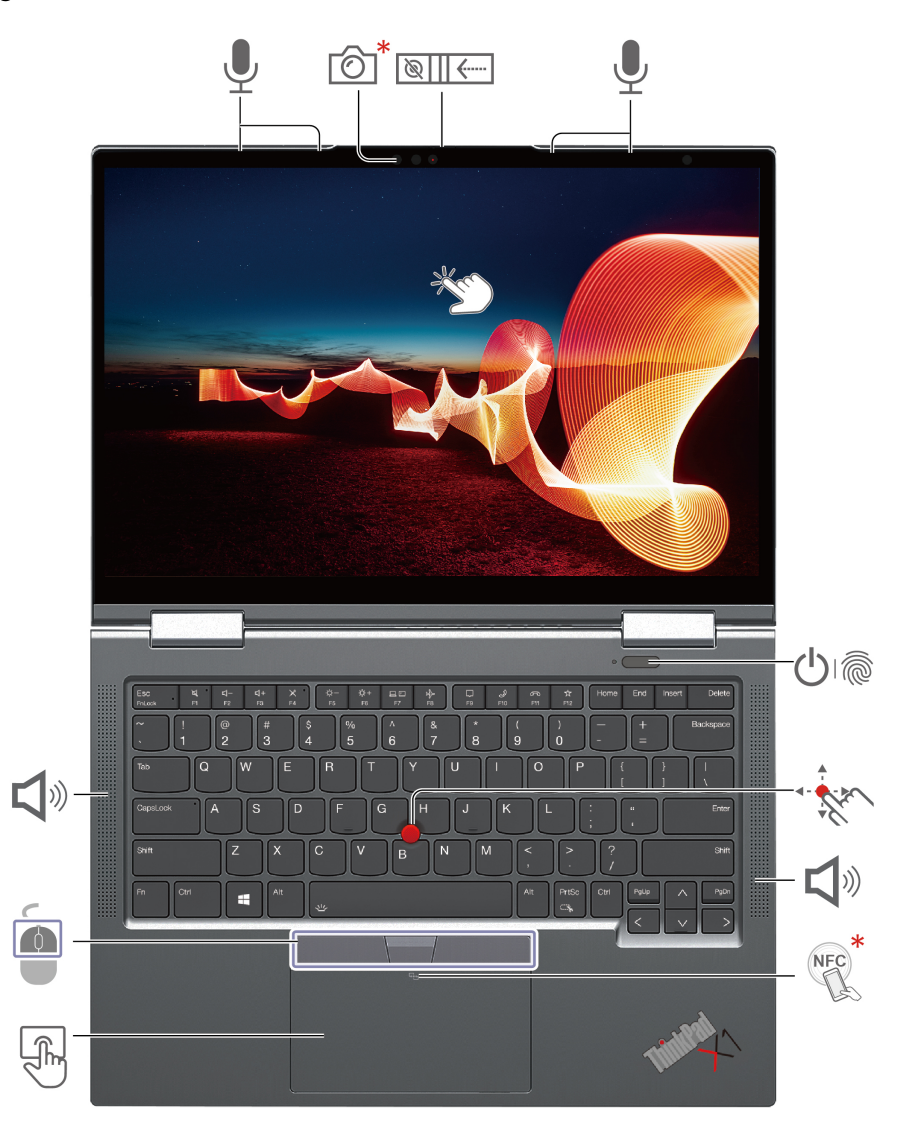

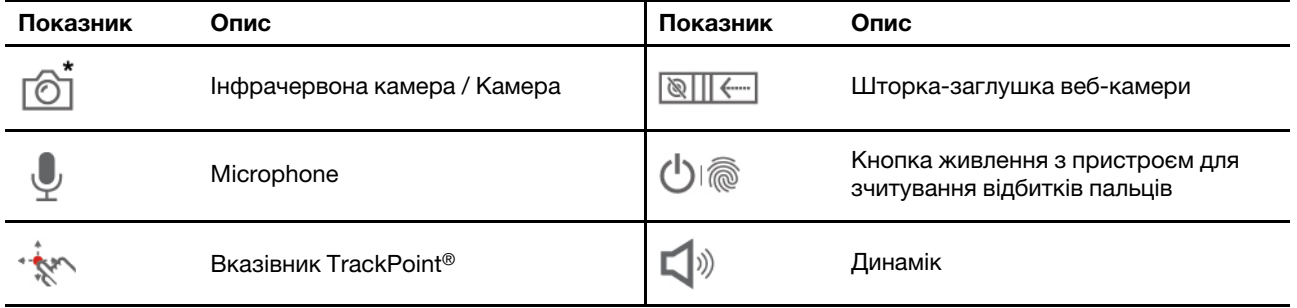

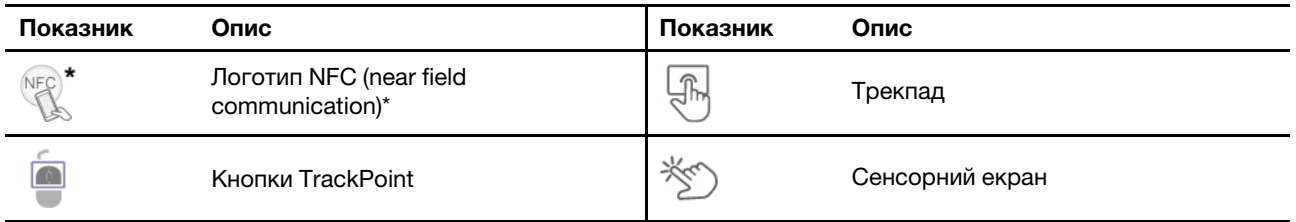

\* для вибраних моделей

#### $\sqrt{\frac{1}{2}}$ **Шторка-заглушка веб-камери**

Посуньте шторку-заглушку веб-камери, щоб закрити або відкрити об'єктив. Він розроблений для захисту вашої конфіденційності.

#### **Пов'язані теми**

- ["Використання вказівного пристрою TrackPoint" на сторінці 16](#page-21-0)
- ["Використання трекпада" на сторінці 17](#page-22-0)
- ["Використання мультисенсорного екрана \(для вибраних моделей\)" на сторінці 19](#page-24-0)
- ["Виявлення присутності користувача \(для вибраних моделей\)" на сторінці 27](#page-32-0)
- ["Вхід у систему за відбитком пальця" на сторінці 33](#page-38-2)
- ["Вхід за допомогою Face ID \(для вибраних моделей\)" на сторінці 34](#page-39-0)
- ["Захист конфіденційних даних \(для вибраних моделей\)" на сторінці 34](#page-39-1)

#### **ThinkPad X1 Carbon Gen 11**

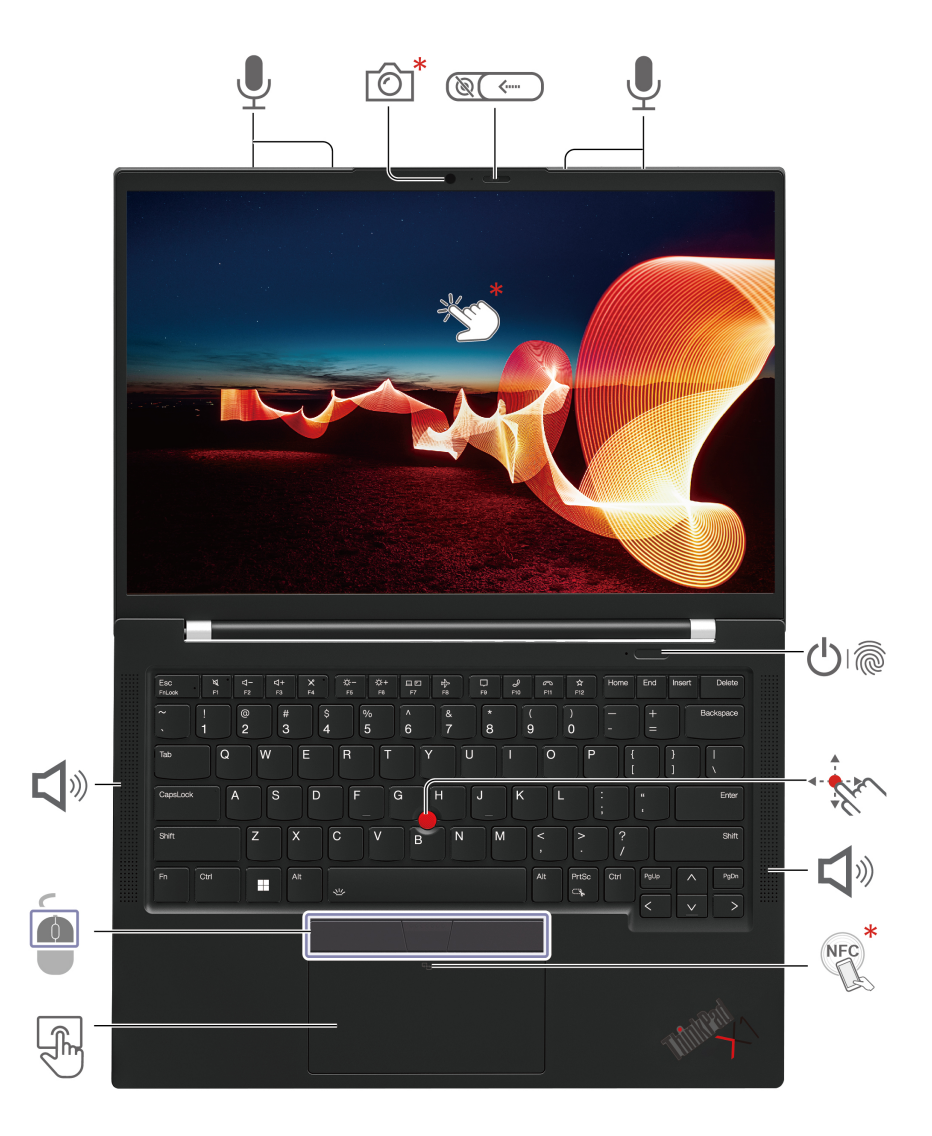

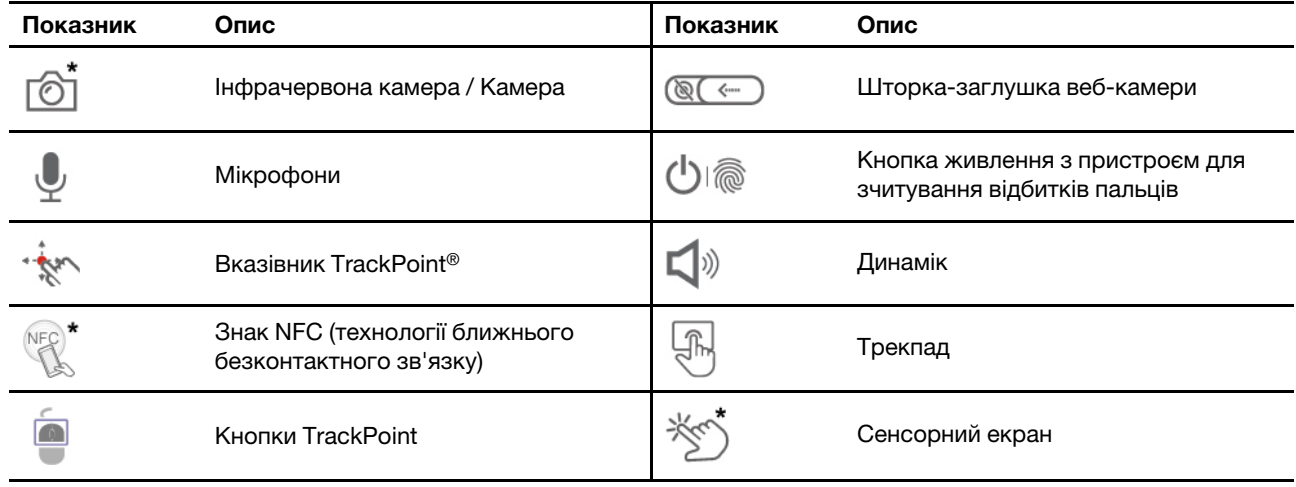

\* для вибраних моделей

# **Шторка-заглушка веб-камери**

Посуньте шторку-заглушку веб-камери, щоб закрити або відкрити об'єктив. Він розроблений для захисту вашої конфіденційності.

#### **Пов'язані теми**

- ["Використання вказівного пристрою TrackPoint" на сторінці 16](#page-21-0)
- ["Використання трекпада" на сторінці 17](#page-22-0)
- ["Використання мультисенсорного екрана \(для вибраних моделей\)" на сторінці 19](#page-24-0)
- ["Виявлення присутності користувача \(для вибраних моделей\)" на сторінці 27](#page-32-0)
- ["Вхід у систему за відбитком пальця" на сторінці 33](#page-38-2)
- ["Вхід за допомогою Face ID \(для вибраних моделей\)" на сторінці 34](#page-39-0)
- ["Захист конфіденційних даних \(для вибраних моделей\)" на сторінці 34](#page-39-1)

### <span id="page-10-0"></span>**Вид збоку**

**ThinkPad X1 Yoga Gen 8**

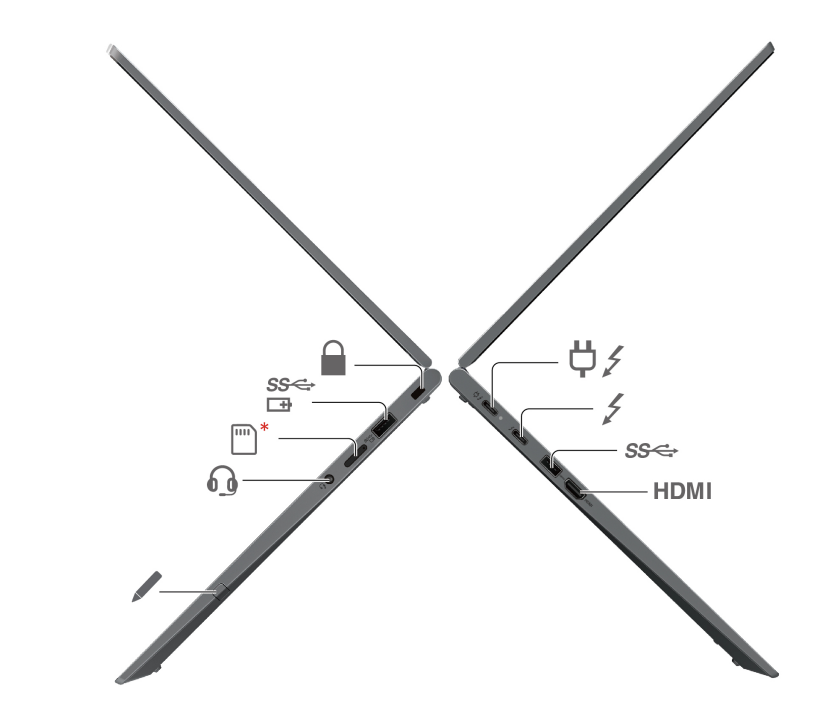

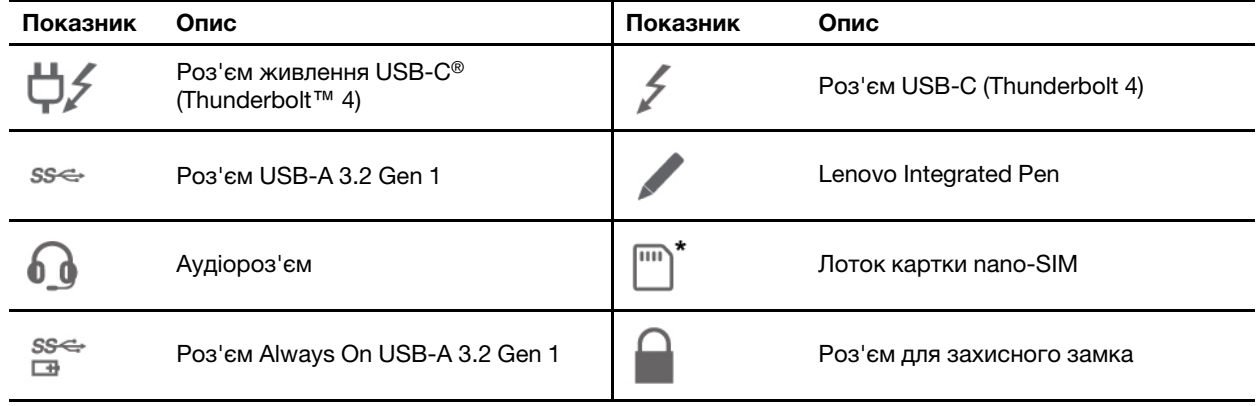

\* для вибраних моделей

#### **Зауваження щодо швидкості передавання даних за допомогою USB**

Залежно від багатьох факторів, зокрема потужності процесора хоста й периферійних пристроїв, атрибутів файлів та інших факторів, пов'язаних із конфігурацією системи та операційними системами, фактична швидкість передавання даних через різні роз'єми USB на цьому пристрої відрізнятиметься та може бути меншою за вказану нижче швидкість для кожного відповідного пристрою.

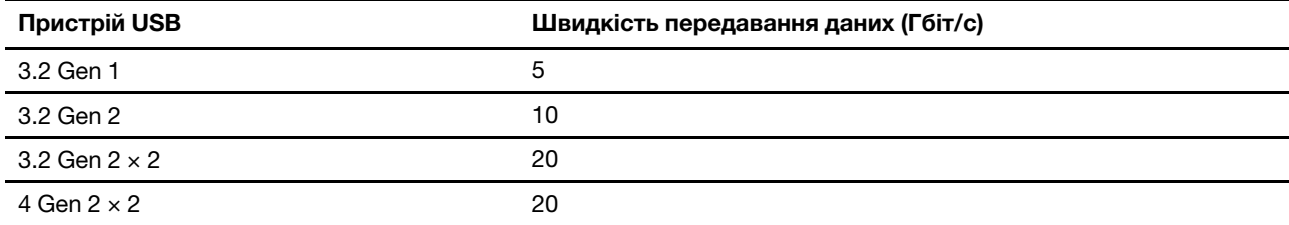

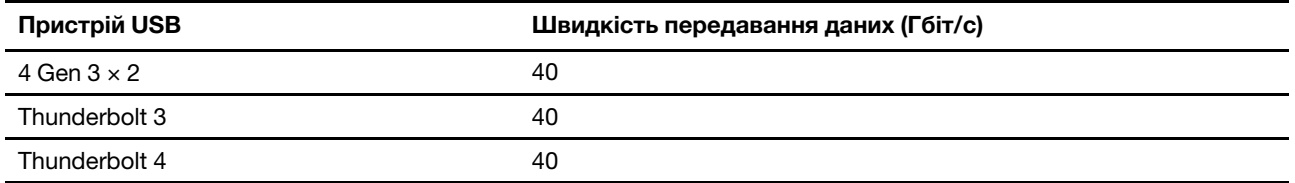

#### **Пов'язані теми**

- ["Специфікації USB" на сторінці 11](#page-16-0)
- ["Підключення до стільникової мережі \(для вибраних моделей\)" на сторінці 13](#page-18-4)
- ["Підключення до зовнішнього дисплея" на сторінці 20](#page-25-0)
- ["Використання Lenovo Integrated Pen \(лише для ThinkPad X1 Yoga Gen 8\)" на сторінці 22](#page-27-0)
- ["Заряджання комп'ютера" на сторінці 29](#page-34-2)
- ["Блокування комп'ютера" на сторінці 33](#page-38-1)

#### **ThinkPad X1 Carbon Gen 11**

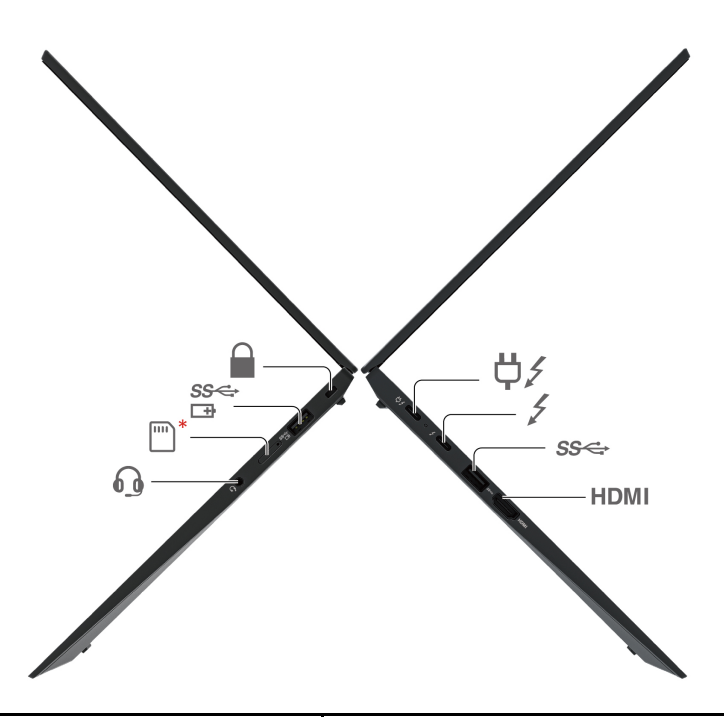

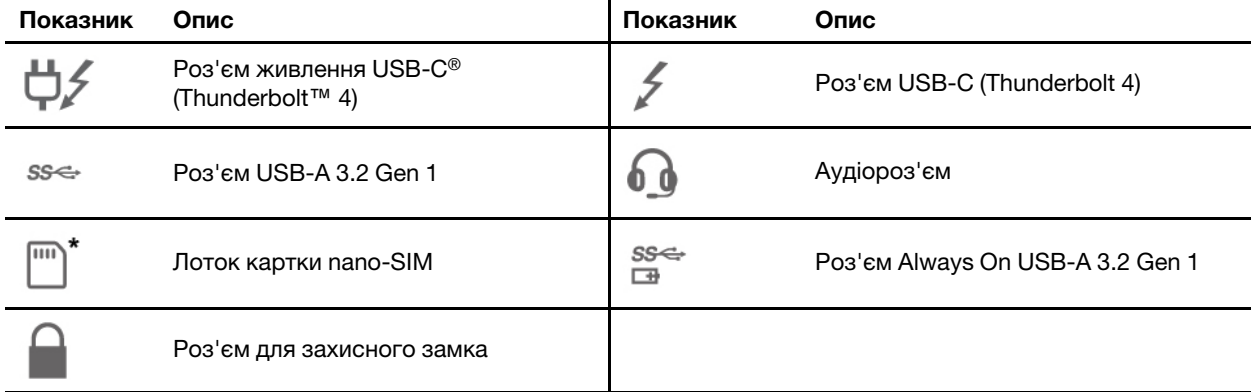

\* для вибраних моделей

#### **Пов'язані теми**

- ["Специфікації USB" на сторінці 11](#page-16-0)
- ["Підключення до стільникової мережі \(для вибраних моделей\)" на сторінці 13](#page-18-4)
- ["Підключення до зовнішнього дисплея" на сторінці 20](#page-25-0)
- ["Заряджання комп'ютера" на сторінці 29](#page-34-2)
- ["Блокування комп'ютера" на сторінці 33](#page-38-1)

### <span id="page-13-0"></span>**Вид знизу**

**ThinkPad X1 Yoga Gen 8**

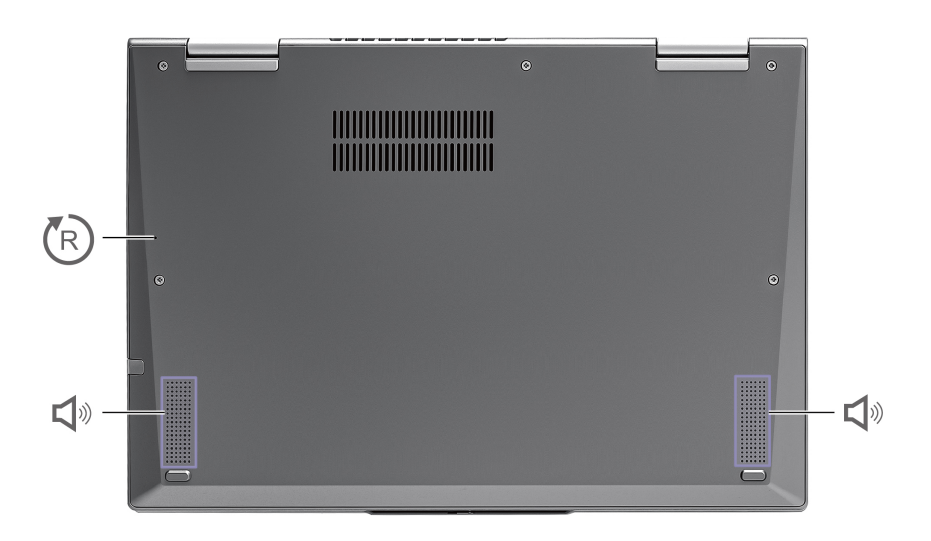

#### **ThinkPad X1 Carbon Gen 11**

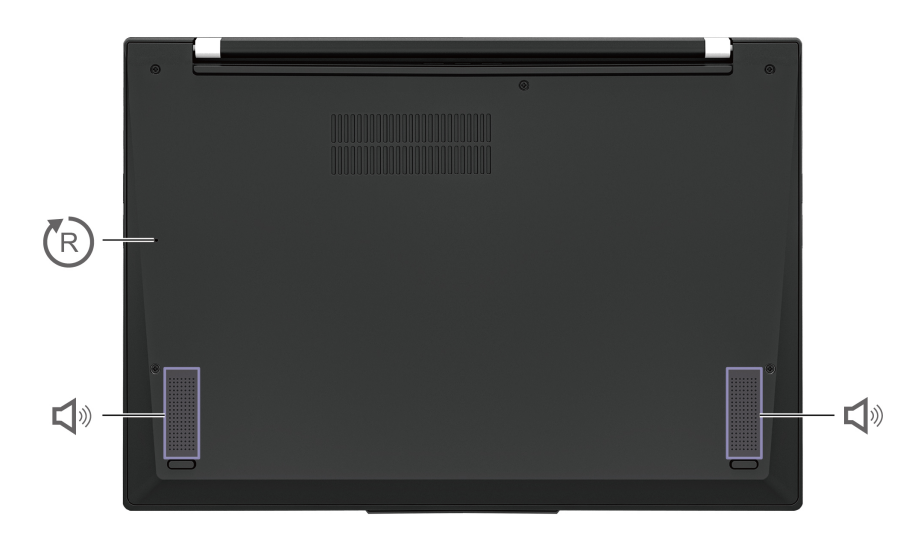

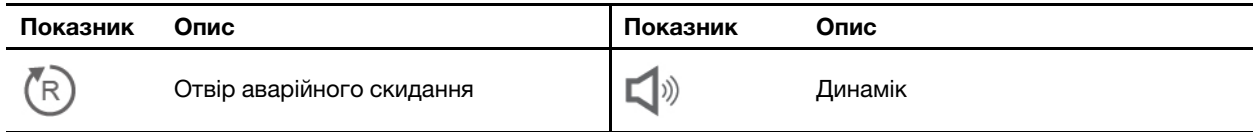

# **Отвір аварійного скидання**

Якщо комп'ютер перестає відповідати та не вимикається кнопкою живлення, скиньте його:

- 1. Відключіть комп'ютер від мережі змінного струму.
- 2. Вставте випрямлену скріпку в отвір, щоб тимчасово відключити живлення.
- 3. Підключіть комп'ютер до мережі змінного струму, а потім увімкніть його.

#### **Застереження:**

**Під час роботи комп'ютер має бути встановлений на тверду рівну поверхню таким чином, щоб його нижня поверхня не торкалася оголеної шкіри користувача. При нормальній роботі температура нижньої поверхні залишається в допустимому діапазоні, зазначеному в стандарті**  IEC 62368-1**, але вона може бути достатньо високою та спричиняти дискомфорт або завдавати шкоди користувачу при контакті протягом понад однієї хвилини за один раз. Користувачам рекомендується уникати тривалого контакту з нижньою поверхнею комп'ютера.**

**Примітка:** Деякі комп'ютери Lenovo мають екран, який можна повертати на 360 градусів. Якщо такий виріб використовується як планшет, температура всіх компонентів, яких можна торкнутися, відповідає допустимому діапазону, зазначеному в стандарті IEC 62368-1.

### <span id="page-15-0"></span>**Функції та характеристики**

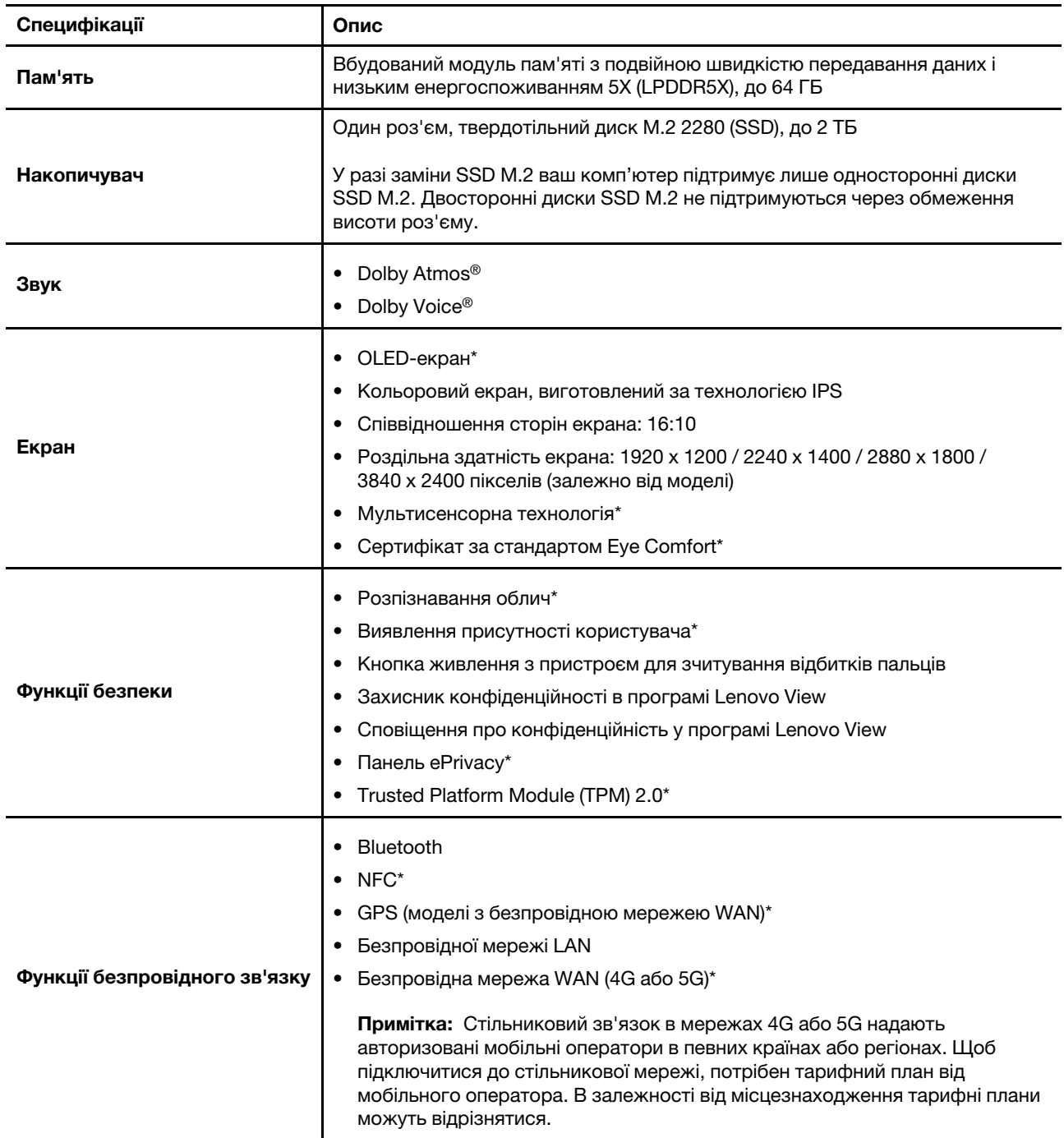

\* для вибраних моделей

### <span id="page-16-0"></span>**Специфікації USB**

#### **Примiтки:**

- Залежно від моделі комп'ютера деякі USB-роз'єми можуть бути недоступними.
- Іноді пристрої, підключені до роз'єму USB-C, можуть порушувати роботу функцій безпровідного зв'язку. Якщо комп'ютер не може підключитися до Wi-Fi чи стільникової мережі або якщо неможливо визначити ваше місцезнаходження за допомогою функції GPS, відключіть пристрої USB-C від роз'єму USB-C.

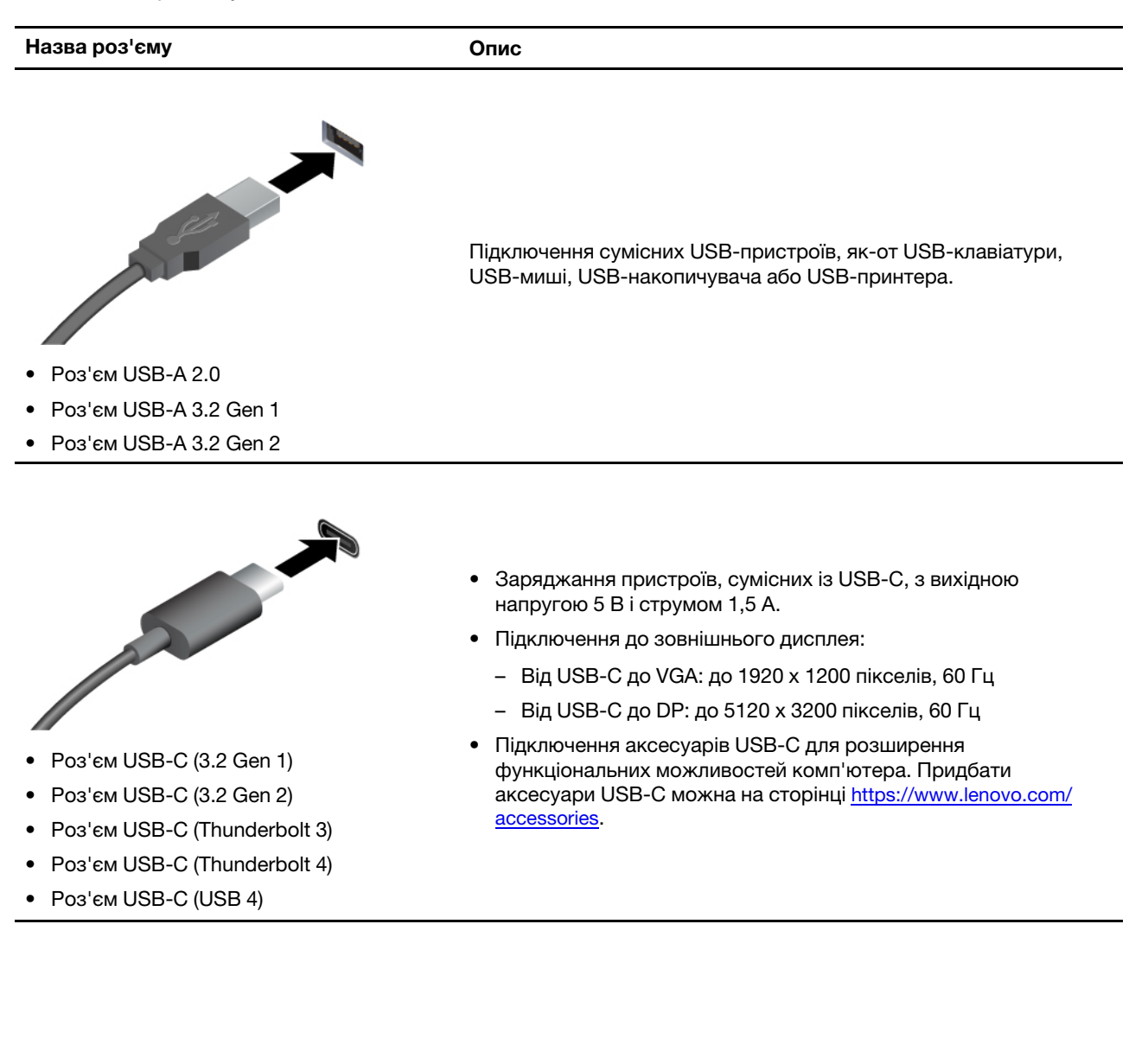

## <span id="page-18-1"></span><span id="page-18-0"></span>**Глава 2. Початок роботи з комп'ютером**

### **Доступ до мереж**

У цьому розділі наведено інформацію про підключення до провідної або безпровідної мережі.

### <span id="page-18-2"></span>**Підключення до мереж Wi-Fi**

Клацніть піктограму мережі в області сповіщень Windows®, а потім виберіть мережу, до якої потрібно підключитись. Якщо потрібно, надайте необхідну інформацію.

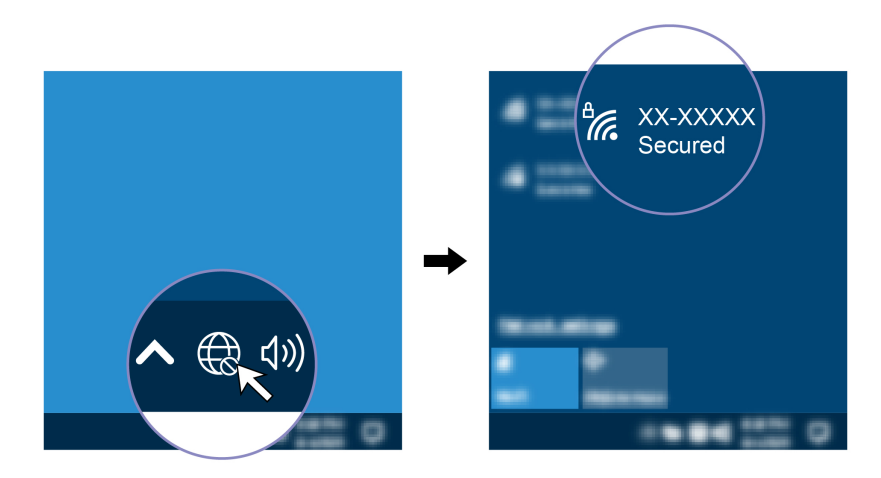

### <span id="page-18-3"></span>**Підключення до провідної мережі Ethernet**

Комп'ютер можна підключити до локальної мережі за допомогою адаптера Lenovo USB-C to Ethernet Adapter. Адаптер Lenovo USB-C to Ethernet Adapter є додатковим компонентом і постачається з деякими моделями комп'ютерів. Якщо ваш комп'ютер не постачається з цим компонентом, ви можете придбати його окремо в Lenovo на сторінці<https://www.lenovo.com/accessories>.

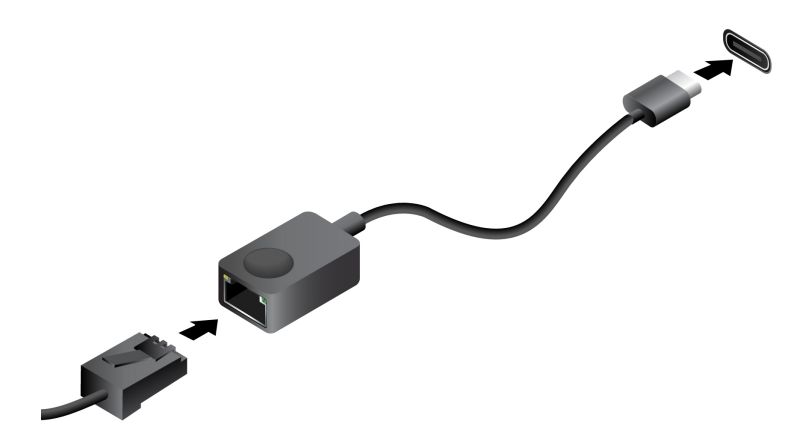

### <span id="page-18-4"></span>**Підключення до стільникової мережі (для вибраних моделей)**

Щоб підключити стільникову мережу передачі даних 4G або 5G, комп'ютер має бути оснащений карткою безпровідної широкосмугової мережі (WWAN) та карткою nano-SIM. В залежності від країни чи регіону картка nano-SIM може входити до комплекту постачання вашого комп'ютера. Якщо картка nano-SIM не постачається, її необхідно придбати у авторизованого оператора.

#### **Примiтки:**

- Не на всіх моделях комп'ютерів попередньо встановлені картки безпровідної широкосмугової мережі (WWAN). Стільниковий зв'язок в мережах 4G або 5G надають авторизовані мобільні оператори в певних країнах або регіонах. Щоб підключитися до стільникової мережі, потрібен тарифний план від мобільного оператора. В залежності від місцезнаходження тарифні плани можуть відрізнятися.
- Швидкість підключення до мережі також може змінюватися залежно від місцезнаходження, середовища, умов мережі та інших факторів.

Щоб установити стільниковий зв'язок, виконайте наведені нижче дії.

- 1. Вимкніть комп'ютер.
- 2. Вставте випрямлену скріпку в отвір у лотку картки nano-SIM. Лоток висунеться. Вставте картку nano-SIM, як показано на рисунку, і засуньте лоток в роз'єм для картки. Переконайтеся, що картка розташована правильно.

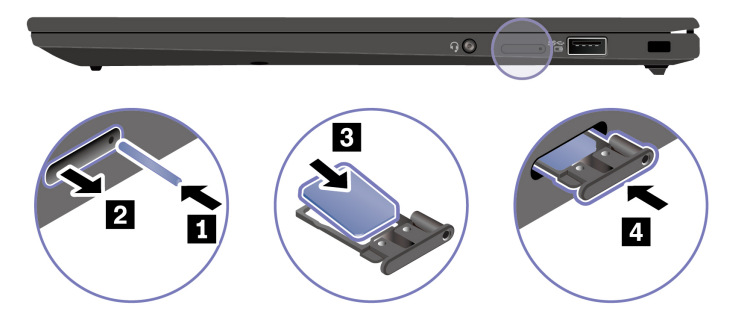

- 3. Увімкнення комп'ютера.
- 4. Клацніть піктограму мережі, а потім виберіть піктограму стільникової мережі зі списку. Якщо потрібно, надайте необхідну інформацію.

### <span id="page-19-0"></span>**Увімкнення режиму "У літаку"**

Якщо режим "У літаку" ввімкнуто, усі функції безпровідного зв'язку вимикаються.

- 1. Введіть Airplane mode у поле пошуку Windows і натисніть клавішу Enter.
- <span id="page-19-1"></span>2. Увімкнення режиму "У літаку".

### **Взаємодія з комп'ютером**

Комп'ютер пропонує різні способи навігації екраном.

### <span id="page-19-2"></span>**Використання сполучень клавіш**

Спеціальні клавіші на клавіатурі допоможуть вам працювати ефективніше.

<https://support.lenovo.com/us/en/videos/vid500145>

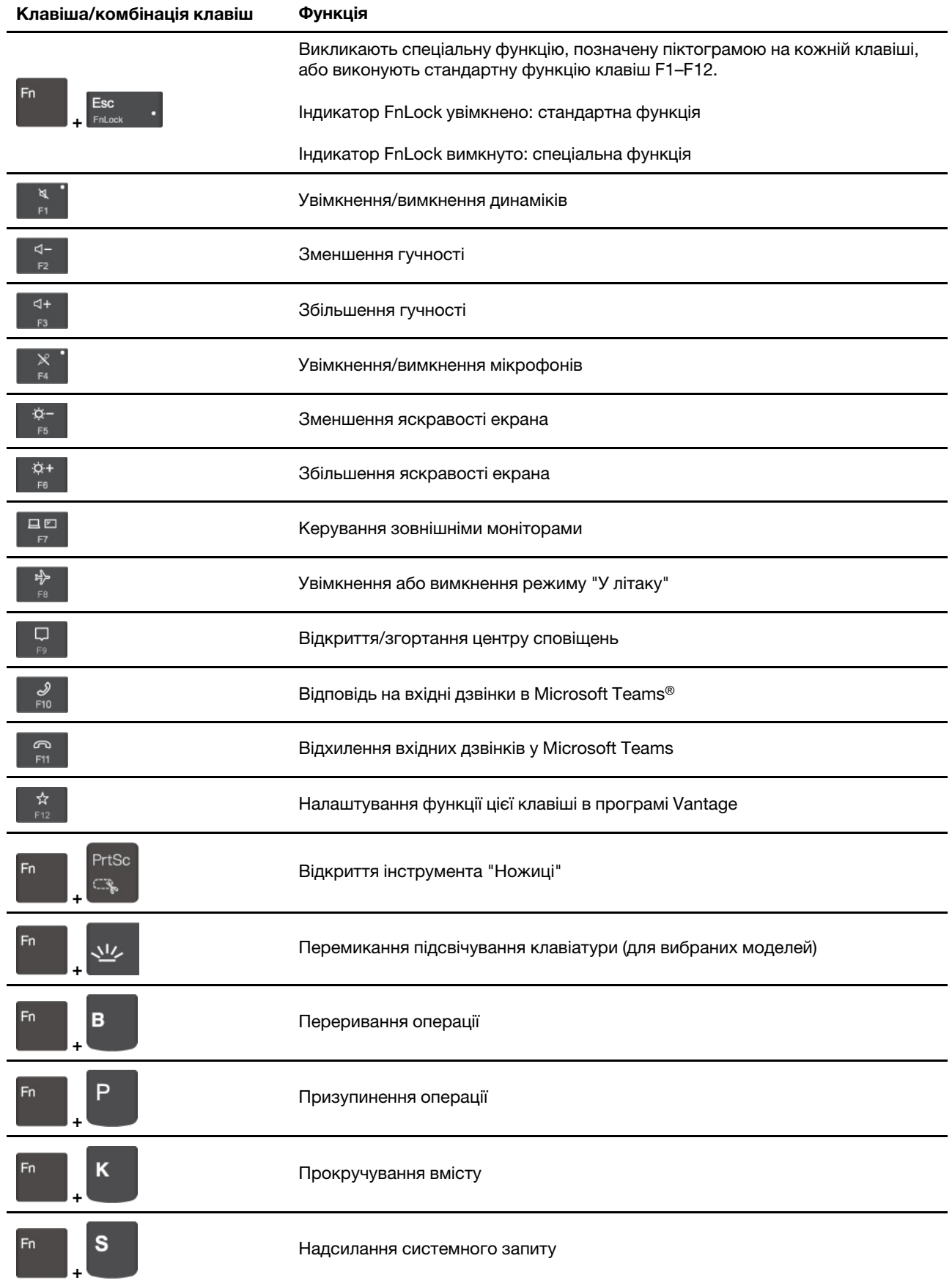

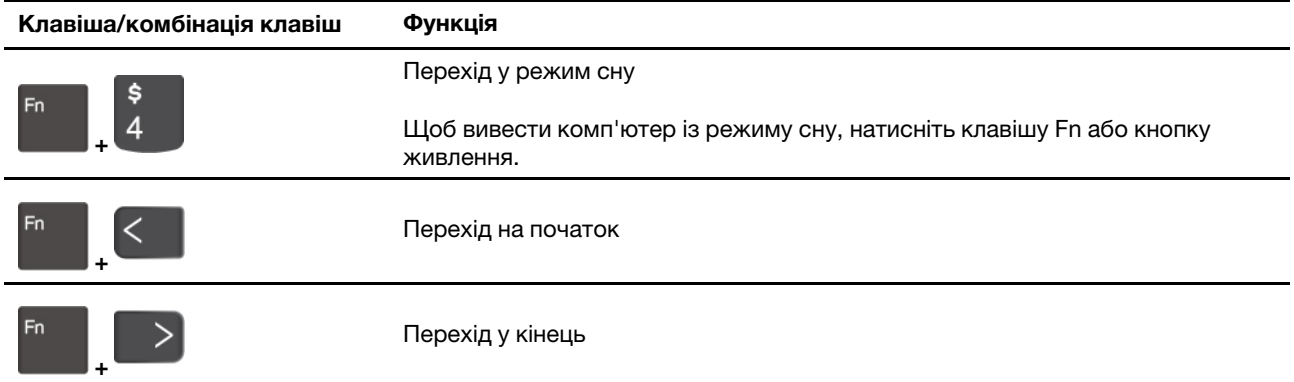

### <span id="page-21-0"></span>**Використання вказівного пристрою TrackPoint**

Вказівний пристрій TrackPoint можна використовувати для виконання всіх функцій традиційної миші (указування, клацання та прокручування).

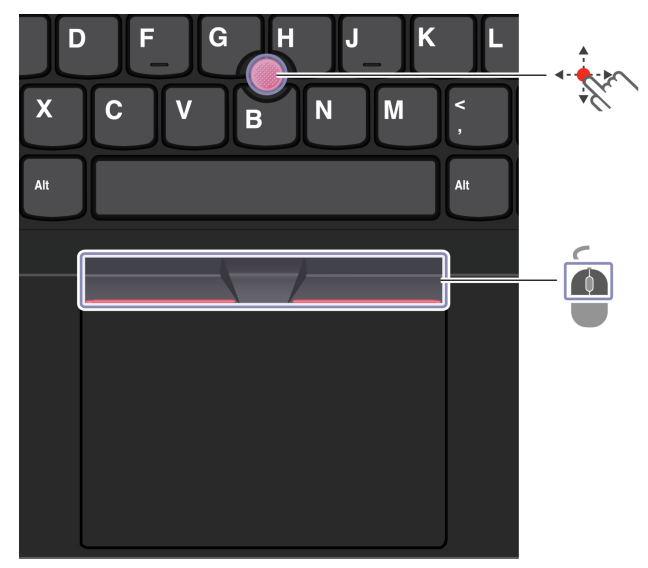

#### **Використання вказівного пристрою TrackPoint**

**Вказівник TrackPoint**

Пальцем надавіть на нековзку кришку вказівного пристрою в будь-якому напрямку, паралельному клавіатурі. Вказівник на екрані переміститься у відповідному напрямку. Що вище тиск, то швидше рухається вказівник.

#### $\blacksquare$ **Кнопки TrackPoint**

Кнопки з функціями лівої та правої кнопок миші відповідають лівій і правій кнопкам традиційної миші. Натисніть і утримуйте пунктирну середню кнопку, натискаючи пальцем на вказівник у горизонтальному або вертикальному напрямку. Потім можна прокрутити документ, веб-сайт або програми.

#### **Вимкнення вказівного пристрою TrackPoint**

Вказівний пристрій TrackPoint активний за замовчуванням. Щоб вимкнути пристрій, виконайте наведені нижче дії.

- 1. Відкрийте меню **Пуск** і виберіть **Настройки** ➙ **Пристрої** ➙ **Миша**.
- 2. Дотримуйтесь інструкцій на екрані, щоб відключити TrackPoint.

#### **Заміна нековзкої кришки вказівника**

**Примітка:** Переконайтеся, що нова кришка має пази **<sup>a</sup>** .

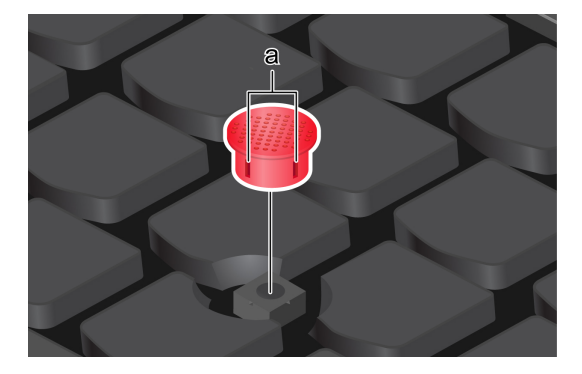

### <span id="page-22-0"></span>**Використання трекпада**

Його можна використовувати для виконання всіх функцій стандартної миші (указування, клацання та прокручування).

#### **Використання трекпада**

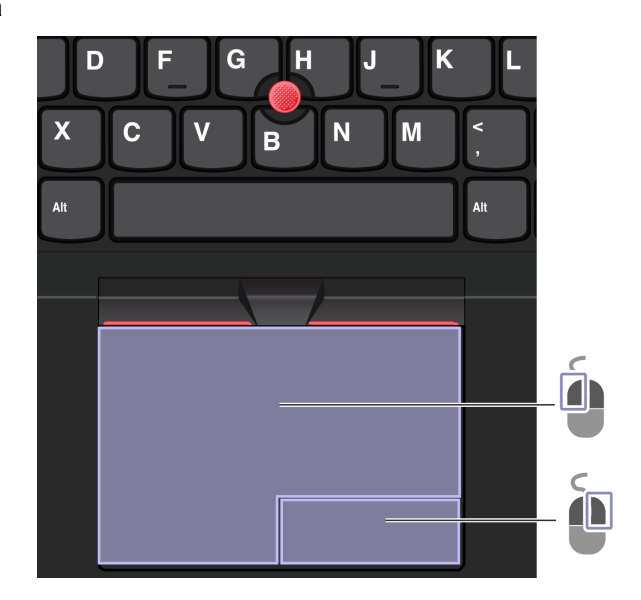

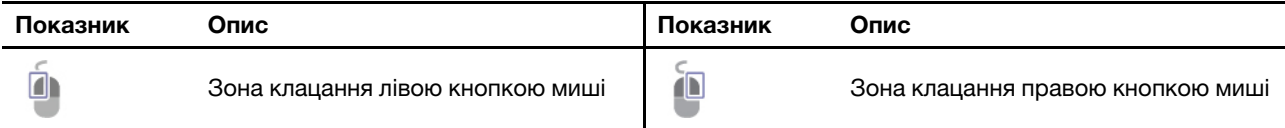

#### **Використання сенсорних жестів**

#### **Зображення й опис Зображення й опис**

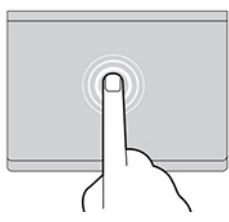

Збільшення або зменшення масштабу за допомогою двох пальців.

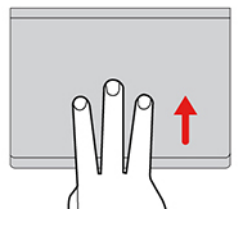

Відкриття подання завдань для перегляду всіх відкритих вікон.

#### **Примiтки:**

- Під час використання двох або більше пальців пам'ятайте, що вони мають розташовуватися на певній відстані.
- Деякі жести недоступні, якщо остання дія була виконана за допомогою вказівного пристрою TrackPoint.
- Деякі жести доступні лише тоді, коли ви використовуєте певні програми.
- Якщо на поверхні трекпада є жирні плями, спочатку вимкніть комп'ютер. Потім обережно протріть її м'якою тканиною без ворсу, змоченою теплою водою або мийним засобом для комп'ютера.

Щоб дізнатися про інші жести, ознайомтеся з довідковою інформацією про вказівний пристрій.

#### **Вимкнення трекпада**

Трекпад активний за замовчуванням. Щоб вимкнути пристрій, виконайте наведені нижче дії.

- 1. Відкрийте меню **Пуск** і виберіть **Настройки** ➙ **Пристрої** ➙ **Сенсорна панель**.
- 2. У розділі "Сенсорна панель" вимкніть елемент керування **Сенсорна панель**.

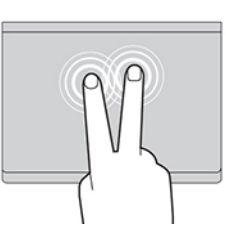

Торкніться один раз, щоб вибрати або відкрити об'єкт. Швидко торкніться двічі, щоб відкрити контекстне меню.

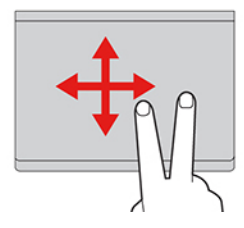

Прокручування об'єктів.

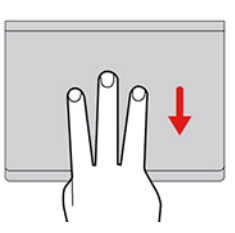

Показ робочого столу.

### <span id="page-24-0"></span>**Використання мультисенсорного екрана (для вибраних моделей)**

Якщо дисплей вашого комп'ютера підтримує функцію мультисенсорного дотику, ви можете переміщатися екраном за допомогою простих жестів. Щоб дізнатися більше про сенсорні жести, див. розділ [https://support.microsoft.com/windows.](https://support.microsoft.com/en-us/windows/touch-gestures-for-windows-a9d28305-4818-a5df-4e2b-e5590f850741)

**Примітка:** Деякі жести доступні можуть бути недоступними в певних програмах.

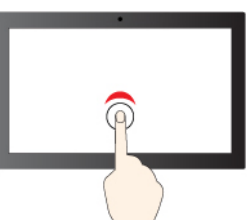

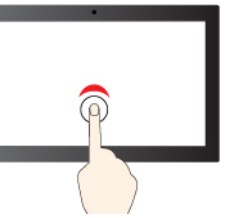

Торкніться та утримуйте, щоб клацнути правою

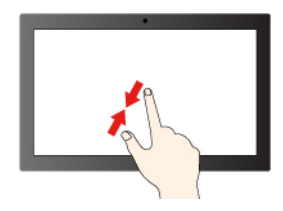

#### **Зображення й опис Зображення й опис**

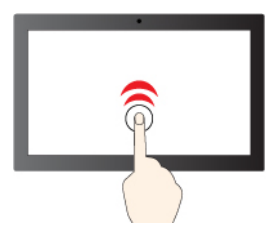

Торкніться один раз, щоб клацнути один раз Торкніться двічі, щоб клацнути двічі

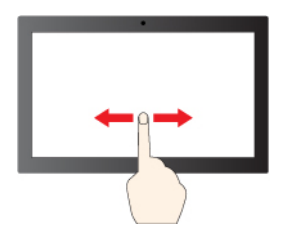

Протягніть, щоб прокрутити об'єкти

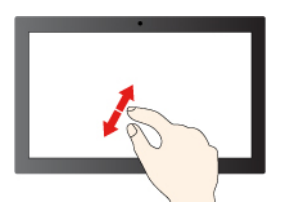

Зменшення Збільшення

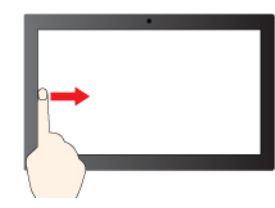

Проведіть від лівого краю, щоб переглянути всі відкриті вікна (Windows 10)

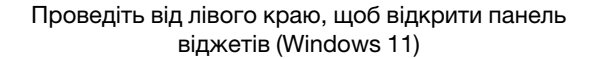

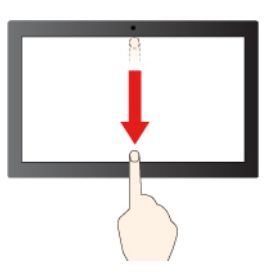

Швидко проведіть пальцем вниз: показати рядок заголовка

Проведіть пальцем вниз: закрити поточну програму

#### **Поради щодо технічного обслуговування:**

- Перед очищенням сенсорного екрана вимикайте комп'ютер.
- Видаляйте пил і відбитки пальців із сенсорного екрана за допомогою сухої м'якої тканини без ворсу або шматка гігроскопічної вати. Не використовуйте тканину, змочену в розчинниках.
- Сенсорний екран це скляна панель, покрита пластиковою плівкою. Не натискайте із зусиллям на екран і не розташовуйте на ньому металеві предмети. Адже це може призвести до пошкодження сенсорної панелі або до її несправної роботи.
- Не натискайте на екран нігтями, пальцями в рукавичках або предметами.
- Регулярно калібруйте точність відстеження пальця, щоб уникнути невідповідності.

### <span id="page-25-0"></span>**Підключення до зовнішнього дисплея**

Підключіть комп'ютер до проектора або монітора, щоб проводити презентації або розширити робоче середовище.

#### **Підключення провідного дисплея**

Якщо комп'ютер не може виявити зовнішній дисплей, клацніть правою кнопкою миші пусту область на робочому столі й виберіть "Параметри дисплея". Потім дотримуйтеся вказівок із виявлення зовнішнього дисплея.

#### **Зображення й опис Зображення й опис**

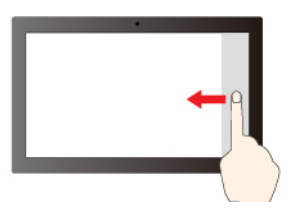

- Проведіть від правого краю, щоб відкрити центр підтримки (Windows 10)
- Проведіть від правого краю, щоб відкрити центр сповіщень (Windows 11)

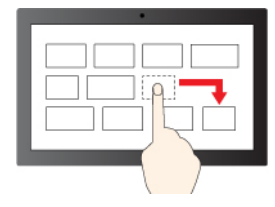

Перетягнути

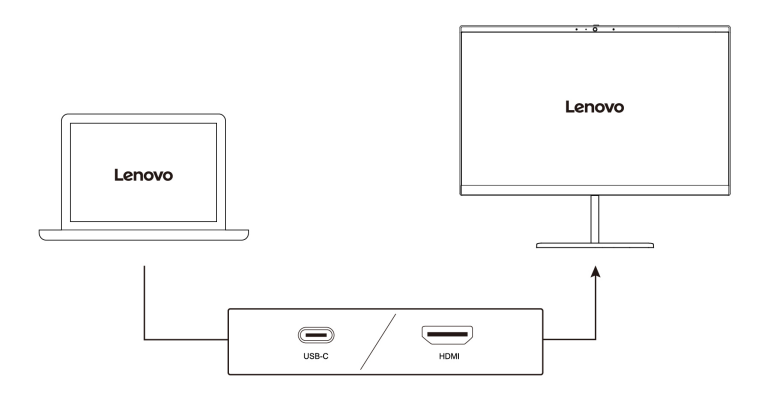

#### **Підтримувана роздільна здатність**

У таблиці нижче наведено максимальну підтримувану роздільну здатність зовнішнього дисплея.

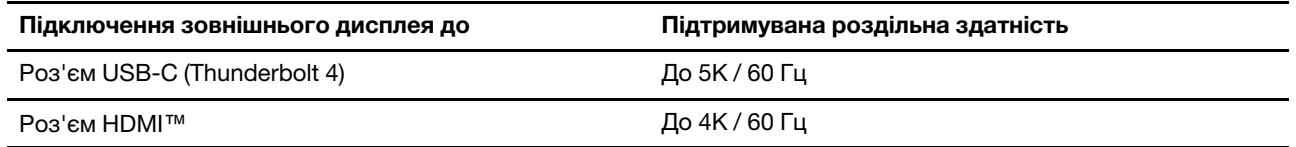

**Примітка:** Також може підтримуватися частота поновлення понад 60 Гц. Якщо встановити частоту поновлення понад 60 Гц, максимальну роздільну здатність може бути обмежено.

#### **Підключення безпровідного дисплея**

Щоб працювати з безпровідним дисплеєм, переконайтесь, що комп'ютер і зовнішній дисплей підтримують функцію Miracast®.

Натисніть клавіші Windows + K, а потім виберіть безпровідний монітор, до якого потрібно підключитися.

#### **Установлення режиму відображення**

Натисніть  $\Box$  або  $\Box$  +  $\Box$ , а потім виберіть режим відображення згідно власних уподобань.

#### **Зміна параметрів дисплея**

口回

- 1. Клацніть правою кнопкою миші пусту область на робочому столі, а потім виберіть "Параметри дисплея".
- 2. Виберіть потрібний дисплей і налаштуйте його параметри відповідно до власних уподобань.

Ви можете змінити параметри як для дисплея комп'ютера, так і для зовнішнього дисплея. Наприклад, можна визначити, який із них є основним дисплеєм, а який — додатковим. Ви також можете змінити роздільну здатність і орієнтацію.

### <span id="page-26-0"></span>**Знайомство з режимами YOGA (лише для ThinkPad X1 Yoga Gen 8)**

Повертайте екран, щоб переключатися між різними режимами YOGA відповідно до своїх потреб. У режимі підставки, планшета та намету автоматично вмикаються клавіатура й вказівний пристрій. Керуйте комп'ютером за допомогою сенсорного екрана.

**Увага:** Не обертайте дисплей комп'ютера з надмірним зусиллям, натискайте на верхні кути дисплея лише з помірною силою. Інакше ви можете пошкодити дисплей або його петлі.

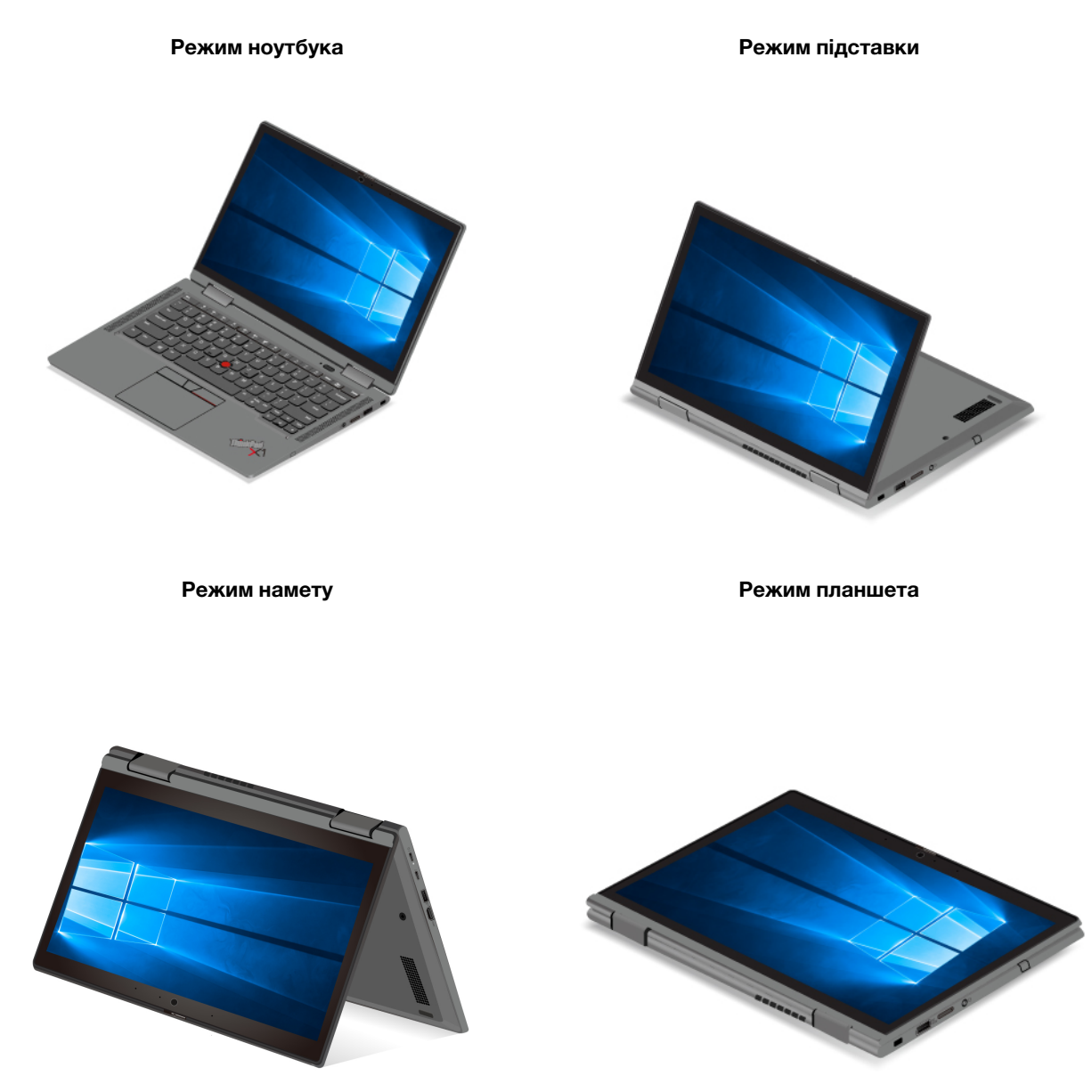

### <span id="page-27-0"></span>**Використання Lenovo Integrated Pen (лише для ThinkPad X1 Yoga Gen 8)**

Акумуляторне електронне перо забезпечує точніше та зручніше написання та створення ескізів.

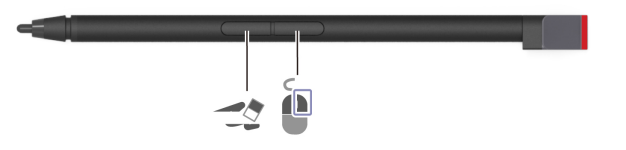

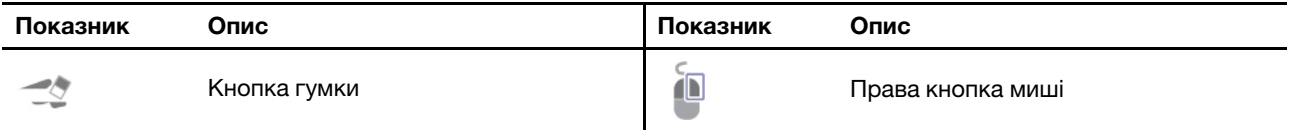

Перо Lenovo Integrated Pen не є водостійким. Уникайте потрапляння на перо води та зайвої вологи. Щоб придбати перо Lenovo Integrated Pen, перейдіть на сторінку [https://www.lenovo.com/accessories.](https://www.lenovo.com/accessories)

#### **Заряджання Lenovo Integrated Pen**

- 1. Переконайтеся, що комп'ютер увімкнуто або що він перебуває в режимі сну.
- 2. Поверніть перо в гніздо. Через 15 секунд воно зарядиться на 80 % і приблизно за п'ять хвилин на 100 %.

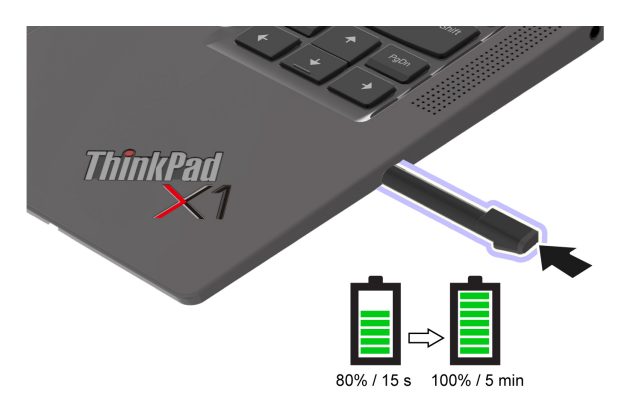

## <span id="page-30-1"></span><span id="page-30-0"></span>**Глава 3. Огляд комп'ютера**

### **Lenovo Commercial Vantage**

Програма Lenovo Commercial Vantage (далі — програма Vantage) — це комплексне індивідуальне рішення, яке допоможе вам обслуговувати комп'ютер завдяки автоматичним оновленням і виправленням, налаштовувати устаткування й отримувати персоналізовану підтримку.

Щоб відкрити програму Vantage, введіть Lenovo Commercial Vantage у поле пошуку Windows.

#### **Примiтки:**

- Доступні функції залежать від моделі комп'ютера.
- Програма Vantage періодично оновлює функції, щоб робити комп'ютер дедалі зручнішим для вас. Опис функцій може відрізнятися від фактичного інтерфейсу користувача. Переконайтеся, що ви використовуєте останню версію програми Vantage, і запустіть Windows Update, щоб отримати останні оновлення.

Програма Vantage дає змогу:

- Легко дізнаватися стан пристрою та налаштовувати його настройки.
- Завантажувати й інстальовувати оновлення UEFI BIOS, мікропрограм і драйверів, щоб підтримувати актуальність ПЗ свого комп'ютера.
- Стежити за станом свого комп'ютера та захищати його від зовнішніх загроз.
- Сканування обладнання комп'ютера й діагностика проблем з устаткуванням.
- Переглядати стан гарантії на комп'ютер (онлайн).
- Відкривати Посібник користувача та корисні статті.
- <span id="page-30-2"></span>• Тимчасово вимикнути клавіатуру, екран, трекпад і вказівний пристрій TrackPoint для очищення.

### **Lenovo View (для вибраних моделей)**

Програма Lenovo View покращує якість зображення з камери та пропонує функції співпраці для основних платформ відеодзвінків.

#### **Доступ до Lenovo View**

Введіть Lenovo View у поле пошуку Windows і натисніть клавішу Enter.

#### **Огляд основних функцій**

• **Удосконалення відео**: налаштовує відповідні параметри камери (світло, насиченість, колір) і зменшує шум для покращення якості відеодзвінка.

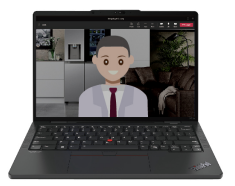

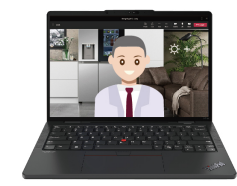

- **Співпраця** 
	- **Видалення фону**: приховує фон під час відеодзвінка, щоб співрозмовники зосереджувалися на вас.

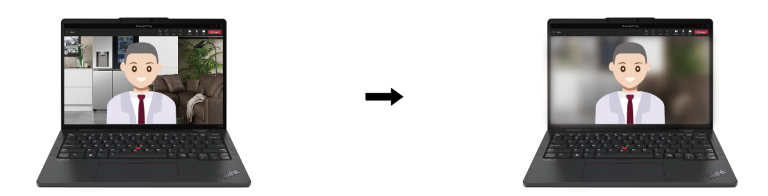

– **Автоматичне кадрування**: автоматично утримує ваше обличчя в центрі під час відеодзвінка, коли ви рухаєтеся.

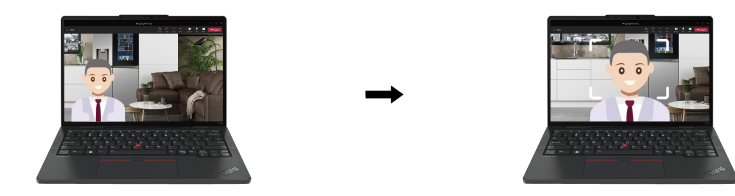

- **Конфіденційність** 
	- **Сповіщення про конфіденційність**: коли комп'ютер виявляє підглядача, на екрані відображається піктограма попередження.

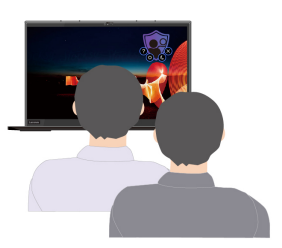

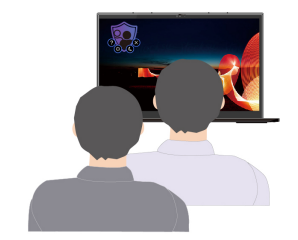

– **Захисник конфіденційності**: розмиває екран комп'ютера в разі виявлення підглядача. Натисніть Alt+F2, щоб скасувати ефект розмиття.

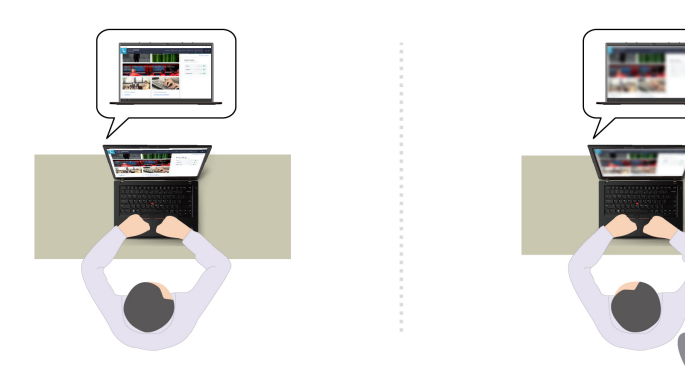

- **Здоров'я** 
	- **Попередження про поставу**: нагадує про коригування постави, коли ви нахиляєтеся до екрана.
	- **Гігієна зору**: нагадує вам відводити погляд від екрана, щоб розслабити очі, на 20 секунд кожні 20 хвилин.

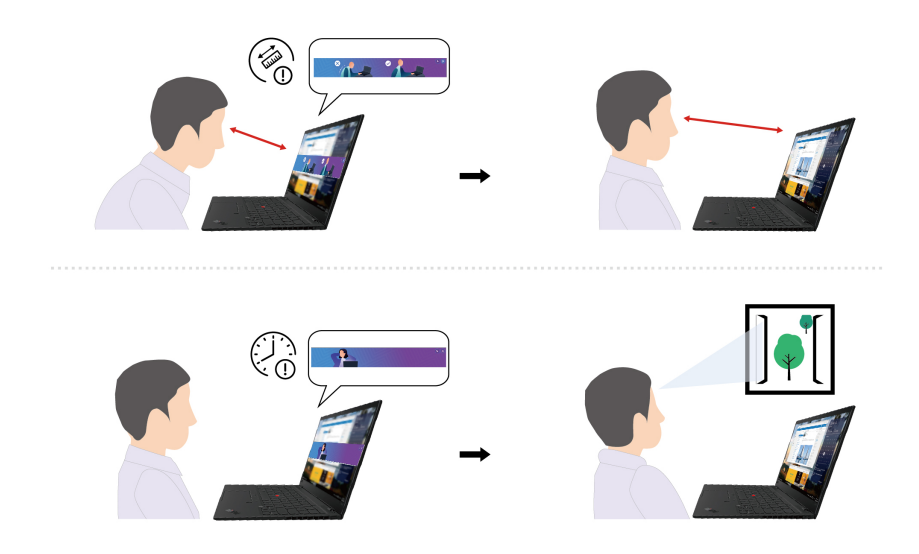

#### **Примiтки:**

- Доступні функції залежать від моделі комп'ютера.
- Ми періодично оновлюємо функції програми Lenovo View, щоб удосконалювати роботу камери й відеодзвінки. Опис функцій може відрізнятися від фактичного інтерфейсу користувача.

### <span id="page-32-0"></span>**Виявлення присутності користувача (для вибраних моделей)**

Деякі моделі пристроїв із сенсорним датчиком комп'ютерного зору підтримують функцію "Виявлення присутності користувача". Ця функція забезпечує надійніший захист конфіденційності, зручніший вхід у систему та краще керування енергоспоживанням на вашому комп'ютері. Ви можете налаштувати параметри цієї функції в програмі Vantage.

- 1. Відкрийте програму Vantage й оберіть розділ **Пристрій** ➙ **Розумний помічник**.
- 2. Увімкніть перемикач **Виявлення присутності користувача**.
- 3. Налаштуйте підфункції **Автоматичний вхід**, **Автоматичне блокування** і **Адаптивне затемнення**  на свій смак.

Перед використанням цієї функції переконайтесь, що ви створили ідентифікатор обличчя за допомогою інфрачервоної камери. Ця функція надає наведені нижче можливості.

- **Автоматичний вхід**. Підійшовши до комп'ютера, ви виведете його з режиму сну. За допомогою ідентифікатора обличчя ви автоматично ввійдете в систему.
- **Автоматичне блокування**. Комп'ютер автоматично блокуватиметься, коли ви відійдете.

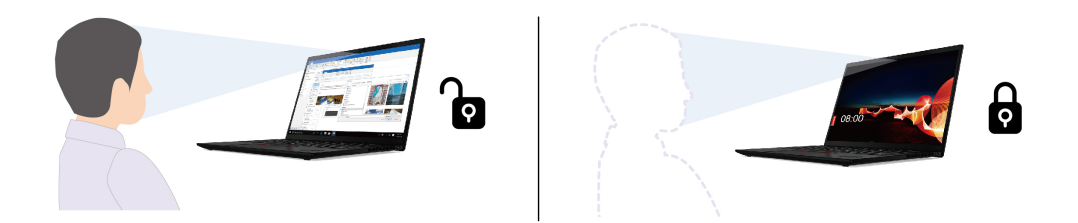

• **Адаптивне затемнення**. Комп'ютер відстежуватиме рухи вашого обличчя, щоб розпізнати, чи дивитесь ви на екран. Коли ви відвертатиметесь, яскравість екрана зменшуватиметься, щоб заощадити заряд акумулятора.

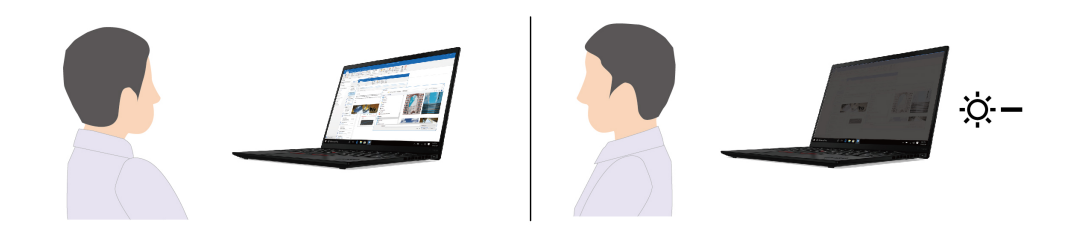

#### **Примiтки:**

- Функція не працює за таких обставин:
	- комп'ютер перебуває в режимі намету, планшета або підставки.
	- комп'ютер вимкнено або переведено в режим глибокого сну.
	- екран комп'ютера або шторку камери закрито.
	- комп'ютер підключено до зовнішнього монітора.
	- ви заборонили вимикати екран у параметрах живлення.
- Функція може не працювати за таких обставин:
	- коли функція використовується в умовах яскравого або недостатнього освітлення;
	- коли ваше обличчя частково приховано одягом або маскою;
	- коли камера розпізнає зображення обличчя, яке знаходиться за вами.
- Для визначення вашої присутності й розпізнавання обличчя використовується камера. Lenovo не збирає та не зберігає будь-які особисті дані з неї.
- У деяких країнах або регіонах ця функція може бути недоступною через вимоги місцевого законодавства.

#### <span id="page-33-0"></span>**Інтелектуальне охолодження**

Функція інтелектуального охолодження допомагає регулювати енергоспоживання, швидкість вентилятора, а також температуру та швидкодію комп'ютера.

#### **Для моделей з ОС Windows 10**

Функцію інтелектуального охолодження можна налаштувати за допомогою повзунка живлення Windows.

Щоб вибрати необхідний режим:

1. Клацніть піктограму стану акумулятора в області сповіщень Windows.

- 2. Перемістіть повзунок ліворуч або праворуч.
- <sup>1</sup> Екорежим: енергоспоживання, швидкість вентилятора та швидкодія знижуються, щоб комп'ютер менше шумів і довше працював автономно від акумулятора, забезпечуючи екологічність.
- **18 Збалансований режим: енергоспоживання, швидкість вентилятора та продуктивність** балансуються.
- Продуктивний режим: комп'ютер працює з максимальною продуктивністю, через що збільшуються швидкість вентилятора й температура.

**живлення від джерела живлення від акумулятора**

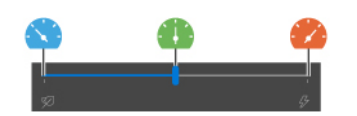

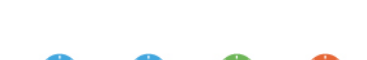

#### **Для моделей з ОС Windows 11**

Функцію інтелектуального охолодження можна налаштувати за допомогою настройок Windows.

- 1. Клацніть правою кнопкою миші піктограму акумулятора на панелі завдань, щоб отримати доступ до параметрів живлення та сну.
- 2. Перейдіть у розділ "Живлення" та виберіть один із режимів.
	- a. **Найвища енергоефективність**: енергоспоживання, швидкість вентилятора та швидкодія знижуються, щоб комп'ютер менше шумів і довше працював автономно від акумулятора, забезпечуючи екологічність.
	- b. **Збалансований**: енергоспоживання, швидкість вентилятора та продуктивність балансуються.
	- c. **Оптимальна продуктивність**: комп'ютер працює з максимальною продуктивністю, вищою швидкістю вентилятора та температурою.

#### <span id="page-34-0"></span>**Керування живленням**

Використовуйте інформацію в цьому розділі, щоб досягти найкращого балансу між продуктивністю та енергоефективністю.

#### <span id="page-34-1"></span>**Перевірка стану акумулятора**

Для перевірки стану акумулятора перейдіть у розділ **Налаштування** ➙ **Система**. Додаткову інформацію про акумулятор можна переглянути в програмі Vantage.

### <span id="page-34-2"></span>**Заряджання комп'ютера**

#### **Використання джерела живлення змінного струму**

Джерело живлення адаптера змінного струму:

- Потужність: 45 або 65 Вт
- Вхід синусоїдального струму 50–60 Гц
- Номінальні параметри входу адаптера змінного струму: 100–240 В змінного струму, 50–60 Гц
- Вихідна потужність адаптера змінного струму: 20 В постійного струму, 2,25 А або 3,25 А

Якщо рівень заряду акумулятора низький, підключіть комп'ютер до джерела живлення змінного струму, використовуючи наданий виробником адаптер живлення для заряджання акумулятора. Адаптер змінного струму потужністю 65 Вт підтримує функцію швидкого заряджання, і акумулятор заряджається на 80 % приблизно за годину, коли комп'ютер вимкнуто. Цей час залежить від ємності акумулятора, оточуючого середовища й того, чи використовуєте ви комп'ютер під час заряджання.

На заряджання акумулятора також впливає його температура. Рекомендований діапазон температур для зарядки акумулятора становить 10–35 °С.

**Примітка:** Адаптери змінного струму й шнури живлення можуть не входити до комплекту постачання деяких моделей. Для заряджання цих продуктів використовуйте лише сертифіковані адаптери та шнури живлення виробництва Lenovo, які відповідають вимогам національних стандартів. Використовуйте адаптери зі знаком відповідності Lenovo. Див. [https://www.lenovo.com/us/en/compliance/](https://www.lenovo.com/us/en/compliance/eu-doc)  [eu-doc.](https://www.lenovo.com/us/en/compliance/eu-doc)

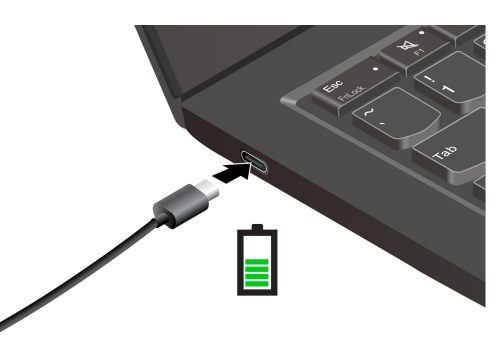

**Примiтки:** Щоб максимально подовжити строк служби акумулятора:

- Працюйте від акумулятора до повної розрядки та повністю заряджайте його перед використанням пристрою. Після повної зарядки комп'ютер слід знову заряджати, лише коли рівень заряду акумулятора становитиме 94 % або менше.
- Ємність акумулятора за повного заряду може оптимізуватися залежно від використання пристрою. Після тривалого періоду обмеженого використання повна ємність акумулятора може бути недоступною, доки ви не розрядите його до 20 %, а потім не зарядите повністю. Додаткову інформацію див. у вкладці "Живлення" в Vantage.

#### **Використання функції дружнього заряджання 2.0 (P-to-P 2.0)**

Обидва роз'єми USB-C (Thunderbolt 4) на комп'ютері підтримують унікальну функцію заряджання Lenovo P-to-P 2.0. Щоб скористатися цією функцією, активуйте параметри **Always On USB** і **Charge in Battery Mode** в меню UEFI BIOS своїх комп'ютерів. Це дасть змогу цій функції працювати, навіть якщо комп'ютери вимкнено або переведено в режим глибокого сну.

Щоб увімкнути функцію **Always On USB** і **Charge in Battery Mode**, виконайте наведені нижче дії:

- 1. Натисніть клавішу F1, щоб увійти в меню UEFI BIOS.
- 2. Клацніть **Config** ➙ **USB**, щоб увімкнути функцію **Always On USB** і **Charge in Battery Mode**.

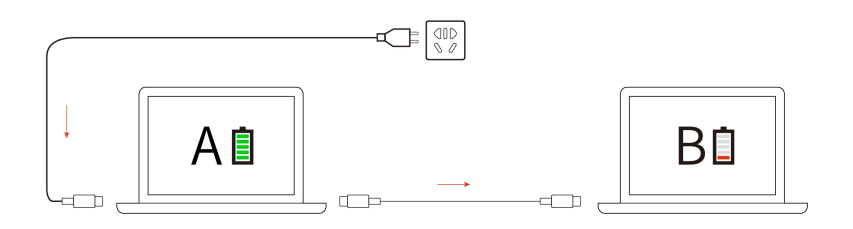
**Примітка:** Фактична швидкість заряджання залежить від багатьох факторів, як-от залишковий заряд акумуляторів комп'ютерів, потужність адаптера живлення змінного струму та режиму використання комп'ютерів.

### **Змінення настройок живлення**

Якщо комп'ютери, які відповідають вимогам ENERGY STAR®, перебувають у режимі очікування протягом указаного періоду часу й підключені до джерела живлення змінного струму, за замовчуванням активується такий план енергоспоживання:

- Для Windows 11
	- Вимкнення екрана: через 5 хвилин
	- Увімкнення режиму сну: через 5 хвилин
- Для Windows 10
	- Вимкнення екрана: через 10 хвилин
	- Перехід до режиму сну. через 10 хвилин

Щоб скинути план енергоспоживання:

- 1. Перейдіть до **Панелі керування** та виберіть відображення вмісту на панелі керування за великими або дрібними піктограмами.
- 2. Клацніть **Енергоспоживання**.
- 3. Виберіть або налаштуйте план енергоспоживання.

Щоб скинути функцію кнопки живлення:

- 1. Перейдіть до **Панелі керування** та виберіть відображення вмісту на панелі керування за великими або дрібними піктограмами.
- 2. Клацніть **Електроживлення**, а потім виберіть **Вибрати дію для кнопки живлення** на лівій панелі.
- 3. Змініть настройки відповідно до своїх потреб.

# **Передача даних**

Швидко діліться своїми файлами за допомогою вбудованої технології Bluetooth або NFC серед пристроїв із цими функціями.

## **Установлення з'єднання Bluetooth**

Ви можете підключати до комп'ютера всі типи пристроїв із підтримкою Bluetooth, як-от клавіатуру, мишу, смартфон або динаміки. Щоб з'єднання було успішним, розмістіть пристрої на відстані не більше 10 метрів від комп'ютера.

- 1. Введіть Bluetooth у поле пошуку Windows і натисніть клавішу Enter.
- 2. Увімкніть Bluetooth, якщо цю функцію вимкнено.
- 3. Виберіть пристрій Bluetooth, а потім дотримуйтесь інструкцій на екрані.

## **Установлення NFC-з'єднання**

Якщо ваш комп'ютер підтримує функцію NFC, ви побачите знак або етикетку NFC навколо області трекпаду.

Щоб увімкнути NFC:

- 1. Введіть Airplane mode у поле пошуку Windows і натисніть клавішу Enter.
- 2. Переконайтесь, що режим "У літаку" вимкнуто, а потім увімкніть функцію NFC.

За допомогою NFC можна легко встановити зв'язок між комп'ютером та іншим пристроєм із підтримкою NFC, які розташовані на відстані кількох сантиметрів. Щоб установити зв'язок із карткою NFC або смартфоном із підтримкою NFC, виконайте наведені нижче дії.

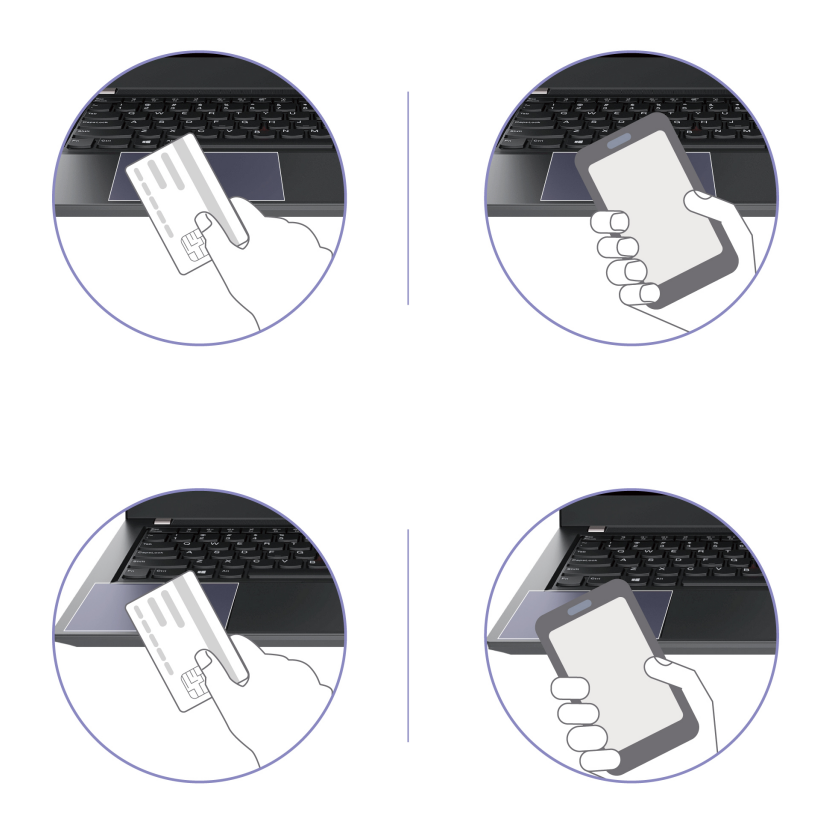

**Примітка:** Переконайтесь, що картка NFC має формат NFC Data Exchange Format (NDEF). Інакше комп'ютер може не виявити її.

### **Придбання аксесуарів**

Компанія Lenovo пропонує цілу низку апаратних компонентів і аксесуарів, які дають змогу розширити функціональні можливості комп'ютера. Зокрема модулі пам'яті, пристрої зберігання даних, мережеві картки, порти-реплікатори, док-станції, акумулятори, адаптери живлення, клавіатури, миші тощо.

Придбати аксесуари Lenovo можна на сторінці [https://www.lenovo.com/accessories.](https://www.lenovo.com/accessories)

# <span id="page-38-0"></span>**Глава 4. Захист комп'ютера та інформації**

### **Блокування комп'ютера**

Прикріпіть комп'ютер до столу або інших меблів сумісним захисним замком.

**Примітка:** Роз'єм підтримує замки для тросів, які відповідають стандартам Kensington NanoSaver®, і використовують технологію блокування Cleat™. Відповідальність за вибір і застосування замка із захисною функцією несе користувач. Компанія Lenovo не несе відповідальності за використання функцій безпеки та замка. Ви можете придбати кабельні замки на сайті [https://smartfind.lenovo.com](https://smartfind.lenovo.com/).

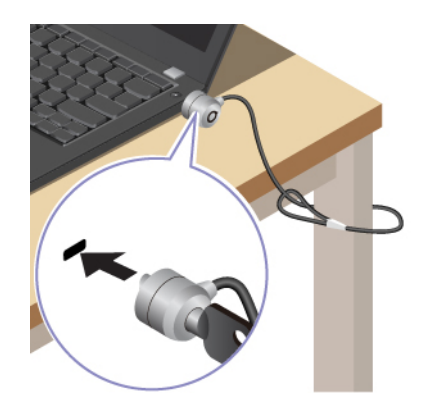

### **Вхід у систему за відбитком пальця**

Пристрій для зчитування відбитків пальців вбудовано в кнопку живлення. Зареєструвавши відбиток пальця, ви зможете вмикати комп'ютер і входити в систему натисканням кнопки живлення або розблоковувати екран одним дотиком. Це позбавляє необхідності вводити складні паролі, заощаджує час, а отже допомагає вам встигати більше.

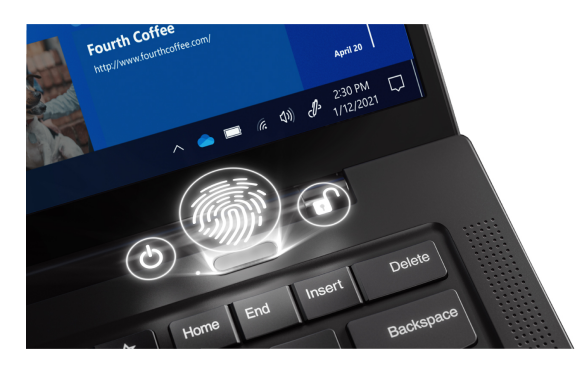

Щоб зареєструвати пристрій зчитування відбитків пальців:

- 1. Введіть Sign-in options у поле пошуку Windows і натисніть клавішу Enter.
- 2. Виберіть налаштування входу за допомогою відбитків пальців, а потім зареєструйте свій відбиток, дотримуючись інструкцій на екрані.

**Примітка:** Рекомендуємо ставити палець у центр зчитувача відбитків під час реєстрації, а також реєструвати відбитки кількох пальців на випадок травми пальців. Після реєстрації відбитки пальців автоматично прив'язуються до пароля Windows.

3. Увійдіть у систему за допомогою відбитка пальця. Коли пристрій для зчитування відбитків пальців світиться зеленим кольором, притисніть до нього палець для автентифікації.

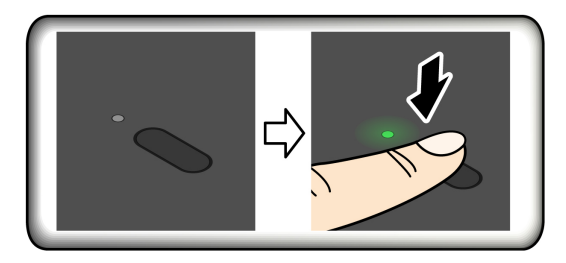

### **Пов'язання відбитків пальців із паролями UEFI BIOS**

Ви можете зв'язати відбитки пальців із паролями для ввімкнення живлення та диска NVMe. Див. ["Пов'язання відбитків пальців із паролями \(для вибраних моделей\)" на сторінці 37](#page-42-0).

### **Поради щодо технічного обслуговування:**

- Не шкрябайте поверхню сканера твердими або гострими предметами.
- Не торкайтеся сканера відбитків вологим, брудним, зморщеним або травмованим пальцем.

# **Вхід за допомогою Face ID (для вибраних моделей)**

Для моделей зі шторкою-заглушкою веб-камери: перш ніж використовувати функцію розпізнавання обличчя Windows Hello посуньте шторку-заглушку веб-камери, щоб відкрити об'єктив камери.

Створіть Face ID та розблокуйте комп'ютер, сканувавши своє обличчя:

- 1. Введіть Sign-in options у поле пошуку Windows і натисніть клавішу Enter.
- 2. Виберіть налаштування входу за допомогою Face ID, а потім зареєструйте свій Face ID, дотримуючись інструкцій на екрані.

## **Захист конфіденційних даних (для вибраних моделей)**

### **Робота з екраном ePrivacy**

Ваш комп'ютер може бути оснащений екраном ePrivacy. Він може зменшувати видимість із бічних кутів, щоб захистити вміст екрана від підглядання. За замовчуванням ця функцію вимкнуто. Ви можете натиснути клавішу F12 або клавіші Fn+D, щоб увімкнути її. Значок 22 або 23 являтиметься щоразу, коли ця функція вмикається або вимикається.

Екран ePrivacy може активуватися автоматично, якщо вам потрібно ввести пароль. За замовчуванням автоматичне ввімкнення цієї функції під час введення паролів вимкнуто. Ви можете ввімкнути її в програмі Vantage.

### **Встановіть рівень конфіденційності**

Рівень конфіденційності цієї функції залежить від рівня яскравості екрана, коефіцієнта контрастності та фізичного середовища, у якому ви використовуєте цю функцію.

- Натисніть  $\frac{x}{s}$ , щоб підвищити рівень конфіденційності.
- Натисніть  $\frac{24}{16}$ , щоб зменшити рівень конфіденційності.

### **Захист даних у разі втрати живлення (для вибраних моделей)**

Твердотільний диск M.2 NVMe (Non-Volatile Memory express) M.2 оснащено унікальною функцією Lenovo PLP (Power Loss Protection), яка запобігає втраті або пошкодженню даних. Наприклад, коли комп'ютер не відповідає, ви вимикаєте його, затиснувши кнопку живлення на кілька секунд. У такому разі функція PLP вчасно збереже важливі дані на комп'ютері. Утім, немає гарантії, що в будь-якій ситуації буде збережено всі дані. Щоб перевірити тип вашого твердотільного накопичувача M.2, виконайте наведені нижче дії.

- 1. Перезавантажте комп'ютер. Коли з'явиться екран логотипа, натисніть клавішу F10, щоб увійти у вікно діагностики Lenovo.
- 2. На вкладці TOOLS за допомогою клавіш зі стрілками виберіть **SYSTEM INFORMATION** ➙ **STORAGE**.
- 3. Потрібну інформацію наведено в розділі **Device Type**.

# **Паролі UEFI BIOS**

Щоб посилити безпеку комп'ютера, ви можете встановити паролі в меню UEFI (Unified Extensible Firmware Interface) BIOS (Basic Input/Output System).

### **Типи паролів**

Щоб запобігти несанкціонованому доступу до свого комп'ютера, у UEFI BIOS можна встановити пароль для ввімкнення живлення, пароль supervisor або пароль диска NVMe. Однак коли комп'ютер виходить із режиму сну, вам не потрібно вводити жоден пароль UEFI BIOS.

### **Пароль для ввімкнення живлення**

Якщо встановити пароль для ввімкнення живлення, під час кожного ввімкнення комп'ютера з'являтиметься вікно. Введіть правильний пароль, щоб користуватися комп'ютером.

### **Пароль супервізора**

Пароль супервізора захищає системну інформацію, що зберігається в UEFI BIOS. Під час входу в меню UEFI BIOS введіть правильний пароль супервізора у вікні запиту. Ви також можете натиснути клавішу Enter, щоб пропустити підказку про пароль. Однак ви не можете змінити більшість параметрів конфігурації системи в UEFI BIOS.

Якщо ви встановили пароль супервізора й пароль для ввімкнення живлення, ви можете використовувати перший для доступу до комп'ютера під час ввімкнення. Пароль супервізора має вищу пріоритетність, ніж пароль для ввімкнення живлення.

### **Пароль для керування системою**

Крім того, пароль для керування системою може захистити системну інформацію, яка зберігається в UEFI BIOS, наприклад пароль супервізора, але за замовчуванням він має нижчі повноваження. Пароль керування системою можна встановити в меню UEFI BIOS або в інтерфейсі керування клієнтами Lenovo за допомогою Windows Management Instrumentation (WMI).

Ви можете надати паролю для керування системою ті ж повноваження з керування функціями безпеки, які має пароль supervisor. Щоб налаштувати повноваження пароля для керування системою за допомогою меню UEFI BIOS, виконайте наведені нижче дії.

- 1. Перезавантажте комп'ютер. Коли з'явиться екран логотипа, натисніть клавішу F1, щоб увійти в меню UEFI BIOS.
- 2. Виберіть **Security** ➙ **Password** ➙ **System Management Password Access Control**.

3. Дотримуйтесь інструкцій на екрані.

Якщо ви встановили пароль супервізора та пароль для керування системою, пароль супервізора замінює пароль для керування системою. Якщо ви встановили пароль для керування системою та пароль для ввімкнення живлення, пароль для керування системою замінює пароль для ввімкнення живлення.

### **Паролі диска NVMe**

Пароль диска NVMe запобігає несанкціонованому доступу до даних на ньому. Якщо встановлено пароль диска NVMe, під час кожної спроби доступу до накопичувача з'являтиметься запит на введення правильного пароля.

### • **Єдиний пароль**

Коли встановлено єдиний пароль диска NVMe, користувач має ввести пароль користувача диска NVMe, щоб отримати доступ до файлів і програм на ньому.

### • **Подвійний пароль (користувач+адміністратор)**

Пароль диска NVMe встановлює та використовує системний адміністратор. Це надає адміністратору доступ до будь-якого диска в системі або будь-якого комп'ютера, підключеного до тієї ж мережі. Адміністратор також призначає пароль користувача диска NVMe для кожного комп'ютера в мережі. Користувач комп'ютера може як завгодно змінювати пароль користувача диска NVMe, але тільки адміністратор може видалити цей пароль.

Коли з'явиться запит на пароль диска NVMe, натисніть F1, щоб переключитися між паролями адміністратора та користувача диска NVMe.

**Примiтки:** Пароль диска NVMe недоступний у наведених нижче випадках.

- Диск Trusted Computing Group (TCG), сумісний з Opal, і програмне забезпечення для керування TCG Opal інстальовані на комп'ютері (програмне забезпечення активоване).
- Накопичувач eDrive встановлено на комп'ютері з попередньо інстальованою операційною системою Windows.

### **Установлення, зміна й видалення пароля**

Перед початком роботи надрукуйте ці інструкції.

- 1. Перезавантажте комп'ютер. Коли з'явиться екран логотипа, натисніть клавішу F1, щоб увійти в меню UEFI BIOS.
- 2. Виберіть **Security** ➙ **Password** за допомогою клавіш зі стрілками.
- 3. Виберіть тип пароля. Дотримуйтесь інструкцій на екрані, щоб установити, змінити або видалити пароль.

Записуйте всі свої паролі та зберігайте в безпечному місці. Якщо ви забудете будь-які паролі, відповідні ремонтні операції не покриваються гарантією.

### **Що робити, якщо ви забули пароль для ввімкнення живлення**

Якщо ви забули пароль для ввімкнення живлення, виконайте наведені нижче дії, щоб зняти його.

- Якщо ви встановили пароль супервізора та пам'ятаєте його:
	- 1. Перезавантажте комп'ютер. Коли з'явиться екран логотипа, одразу ж натисніть клавішу F1.
	- 2. Введіть пароль супервізора, щоб увійти в меню UEFI BIOS.
	- 3. Виберіть **Security** ➙ **Password** ➙ **Power-On Password** за допомогою клавіш зі стрілками.
- 4. Введіть поточний пароль супервізора в поле **Enter Current Password**. Потім залиште поле **Enter New Password** пустим і двічі натисніть клавішу Enter.
- 5. У вікні "Changes have been saved" натисніть клавішу Enter.
- 6. Натисніть клавішу F10, щоб зберегти зміни, і вийдіть із меню UEFI BIOS.
- Якщо ви не встановили пароль супервізора, зверніться до авторизованого сервіс-центру Lenovo, щоб скинути пароль для ввімкнення живлення.

### **Що робити, якщо ви забули пароль диска NVMe**

Якщо ви забудете пароль диска NVMe (єдиний пароль) або пароль користувача та пароль адміністратора диска NVMe (подвійний пароль), компанія Lenovo не зможе скинути ваші паролі або відновити дані накопичувача. Вам доведеться звернутися до авторизованого сервіс-центру Lenovo та замінити накопичувач. З вас буде стягнуто платню за компоненти й роботу. Якщо накопичувач підлягає заміні користувачем (елемент CRU), ви можете придбати в Lenovo новий накопичувач і замінити старий самостійно. Відомості про те, чи можна заміняти накопичувач самостійно, і процедуру заміни, див. в розділі [Глава 6 "Заміна CRU" на сторінці 47](#page-52-0).

### **Що робити, якщо ви забули пароль supervisor**

Якщо ви забудете пароль супервізора, його не можна вилучити жодним способом. Вам потрібно звернутися до авторизованого сервіс-центру Lenovo та замінити материнську плату. З вас буде стягнуто платню за компоненти й роботу.

### **Що робити, якщо ви забули пароль для керування системою**

Якщо ви забули пароль для керування системою, виконайте наведені нижче дії, щоб скинути його.

- Якщо ви встановили пароль supervisor та пам'ятаєте його:
	- 1. Перезавантажте комп'ютер. Коли з'явиться екран логотипа, одразу ж натисніть клавішу F1.
	- 2. Введіть пароль supervisor, щоб увійти в меню UEFI BIOS.
	- 3. Виберіть **Security** ➙ **Password** ➙ **System Management Password** за допомогою клавіш зі стрілками.
	- 4. Введіть поточний пароль supervisor в поле **Enter Current Password**. Потім залиште поле **Enter New Password** пустим і двічі натисніть клавішу Enter.
	- 5. У вікні "Changes have been saved" натисніть клавішу Enter.
	- 6. Натисніть клавішу F10, щоб зберегти зміни, і вийдіть із меню UEFI BIOS.
- Якщо ви не встановили пароль супервізора, зверніться до авторизованого сервіс-центру Lenovo, щоб скинути пароль для керування системою.

## <span id="page-42-0"></span>**Пов'язання відбитків пальців із паролями (для вибраних моделей)**

Щоб зв'язати відбитки пальців із паролем для ввімкнення живлення та паролем диска NVMe, виконайте наведені нижче дії.

- 1. Вимкніть, а потім увімкніть комп'ютер.
- 2. Коли з'явиться запит, відскануйте палець на пристрої для зчитування відбитків пальців.
- 3. Введіть пароль для ввімкнення живлення, пароль диска NVMe або обидва за потреби. Відбитки пальців пов'язано з паролями.

Коли ви знову ввімкнете комп'ютер, то зможете ввійти в систему лише за відбитками пальців. Вводити пароль Windows, пароль для ввімкнення живлення або пароль диска NVMe не потрібно. Для зміни настройок натисніть клавішу F1, щоб увійти в меню UEFI BIOS, а потім виберіть **Security** ➙ **Fingerprint**.

**Увага:** Якщо ви завжди виконуєте вхід у систему комп'ютера з використанням відбитка пальця, ви можете забути свої паролі. Запишіть свої паролі та збережіть їх у безпечному місці.

# **Автентифікація FIDO (Fast Identity Online)**

Ваш комп'ютер підтримує функцію автентифікації FIDO (Fast Identity Online). Ця функція забезпечує автентифікацію без використання пароля, що є альтернативою автентифікації на основі пароля. Функція працює лише тоді, коли в UEFI BIOS встановлено пароль для ввімкнення живлення, а USBпристрій FIDO2 зареєстровано в ThinkShield™ Passwordless Power-On Device Manager. Завдяки цій функції ви можете ввести пароль для ввімкнення живлення або використовувати зареєстрований USB-пристрій FIDO2 для ввімкнення комп'ютера.

### **Зареєструйте USB-пристрій FIDO2 у ThinkShield Passwordless Power-On Device Manager**

- 1. Увімкнення комп'ютера.
- 2. Натисніть F12 під час увімкнення живлення.
- 3. Якщо ви встановили пароль для ввімкнення живлення, вам буде запропоновано ввести його.
- 4. Виберіть **App Menu** ➙ **ThinkShield Passwordless Power-On Device Manager** і натисніть Enter.
- 5. Щоб зареєструвати USB-пристрій FIDO2, вставте його та виконайте такі кроки:
	- a. Виберіть відповідний доступний USB-пристрій FIDO2 в області **Discovered Devices**.
	- b. У відображеному вікні натисніть **Yes**, щоб підтвердити вибір пристрою.
	- c. Якщо ви встановили пароль для ввімкнення живлення, вам буде запропоновано ввести його.
	- d. Відобразиться вікно **User operation request**. Натисніть кнопку на підключеному USB-пристрої FIDO2 та дотримуйтеся вказівок на екрані, щоб закрити вікно.
	- e. Натисніть клавішу Esc, щоб вийти та перезавантажити комп'ютер.

### **Примiтки:**

- Щоб скасувати реєстрацію пристроїв, клацніть доступний USB-пристрій FIDO2, реєстрацію якого потрібно скасувати, в області **My Device** і введіть пароль для ввімкнення живлення.
- Якщо ви використовуєте більше одного USB-пристрою FIDO2 з однаковим ідентифікатором для реєстрації, доступним буде лише один пристрій.

### **Вхід в систему за допомогою автентифікації для ввімкнення живлення без пароля**

- 1. Перезавантажте комп'ютер.
- 2. Відобразиться вікно **ThinkShield Passwordless Power-On Authentication**.
- 3. Вставте зареєстрований USB-пристрій FIDO2 для його виявлення.
- 4. Дотримуйтесь інструкцій на екрані та натисніть кнопку на USB-пристрої FIDO2 для перевірки.
- 5. Після перевірки пристрою процес увімкнення живлення продовжується.

**Примітка:** Вам необхідно вставити USB-пристрій FIDO2 або ввести пароль для ввімкнення живлення протягом 60 секунд. В іншому випадку комп'ютер завершить роботу автоматично.

## <span id="page-43-0"></span>**Керування BIOS на основі сертифікатів**

Автентифікація BIOS на основі сертифікатів (режим безпарольного керування) забезпечує безпечніше керування UEFI BIOS за допомогою безпарольного рішення. Воно заміняє паролі супервізора або керування системою для автентифікації, якщо їх встановлено.

**Примітка:** Ці паролі вимикаються автоматично, коли ввімкнено режим сертифіката. Однак у режимі сертифіката можна використовувати пароль для ввімкнення живлення, жорсткого диска або NVMe, якщо його встановлено.

Для отримання інформації щодо реєстрації сертифіката див. Посібник із реєстрації сертифікатів на сторінці: [https://support.lenovo.com/docs/certificate\\_enrollment\\_guide](https://support.lenovo.com/docs/certificate_enrollment_guide)

#### **Вхід у меню BIOS за допомогою сертифіката**

Після реєстрації сертифіката ви можете ввійти в меню BIOS за його допомогою.

- 1. Перезавантажте комп'ютер. Коли з'явиться екран логотипа, натисніть клавішу F1, щоб увійти в меню UEFI BIOS.
- 2. З'явиться QR-код. Відскануйте його, щоб зберегти дані запиту й надіслати їх ІТ-адміністратору електронною поштою або телефоном.

**Примітка:** Для автентифікації без QR-коду збережіть дані запиту на USB-носії та надішліть їх ITадміністратору електронною поштою або телефоном.

3. Введіть код розблокування, наданий IT-адміністратором, і натисніть **OK**.

#### **Примiтки:**

- Код розблокування це одноразовий пароль, який діє лише під час запиту на вхід (в одному циклі ввімкнення живлення) протягом двох годин.
- Якщо натиснути **Skip**, ви увійдете в меню налаштування BIOS без повноважень із керування, але зможете скинути сертифікат.

#### **Скидання сертифіката**

Зареєстрований сертифікат не можна вимкнути. Але ви можете скинути або видалити його.

- 1. Перезавантажте комп'ютер. Коли з'явиться екран логотипа, натисніть клавішу F1.
- 2. Увійдіть у меню UEFI BIOS за допомогою сертифіката або пропустіть процес автентифікації на його основі.
- 3. Виберіть **Security** ➙ **Reset Certificate**.
- 4. Дотримуйтесь інструкцій на екрані, щоб ввести код скидання, наданий IT-адміністратором.

# <span id="page-46-0"></span>**Глава 5. Налаштування додаткових настройок**

# **UEFI BIOS**

UEFI BIOS — це перша програма, яка запускається під час ввімкнення комп'ютера. Під час ввімкнення програма UEFI BIOS виконує самоперевірку й тестує роботу різних компонентів комп'ютера.

# **Вхід у меню UEFI BIOS**

Перезавантажте комп'ютер. Коли з'явиться екран логотипа, натисніть клавішу F1, щоб увійти в меню UEFI BIOS.

# **Навігація інтерфейсом UEFI BIOS**

Ви можете переходити інтерфейсом UEFI BIOS, натискаючи наведені нижче клавіші:

- F1: загальна довідка
- F9: стандартні настройки
- F10: зберегти та вийти
- F5/F6: змінити пріоритет завантаження
- ↑↓ або PgUp/PgDn: вибрати / прокрутити сторінку
- ← →: перемістити фокус клавіатури
- Esc: назад / закрити діалогове вікно
- Enter: вибрати / відкрити підменю

### **Встановлення системної дати й часу**

- 1. Перезавантажте комп'ютер. Коли з'явиться екран логотипа, натисніть клавішу F1.
- 2. Виберіть **Date/Time** і встановіть потрібні системну дату та час.
- 3. Натисніть клавішу F10, щоб зберегти зміни та вийти.

### **Змінення послідовності запуску**

- 1. Перезавантажте комп'ютер. Коли з'явиться екран логотипа, натисніть клавішу F1.
- 2. Виберіть **Startup** ➙ **Boot**. Потім натисніть клавішу Enter. З'явиться список замовлень за замовчуванням пристрою.

**Примітка:** Завантажувальні пристрої не з'являться, якщо комп'ютер не може запускатися з будьяких пристроїв або операційну систему неможливо знайти.

- 3. Установіть послідовність запуску, як вам потрібно.
- 4. Натисніть клавішу F10, щоб зберегти зміни та вийти.

Щоб тимчасово змінити послідовність запуску, виконайте наведені нижче дії.

- 1. Перезавантажте комп'ютер. Коли з'явиться екран логотипа, натисніть клавішу F12.
- 2. Виберіть пристрій, з якого потрібно запустити комп'ютер, і натисніть Enter.

# **Перегляд журналів подій UEFI BIOS**

Засіб перегляду журналу подій UEFI BIOS надає коротку інформацію про події UEFI BIOS. Щоб переглянути журнали, виконайте наведені нижче дії.

- 1. Перезавантажте комп'ютер. Коли з'явиться екран логотипа, натисніть клавішу F1.
- 2. Натисніть **Main** ➙ **BIOS Event log**. Потім натисніть клавішу Enter. Відобразиться інтерфейс журналу подій UEFI BIOS.
- 3. Переходьте інтерфейсом, натискаючи наведені нижче клавіші, і переглядайте деталі, вибираючи кожний елемент.
	- ↑↓: перемістити фокус клавіатури
	- PgUp/PgDn: прокрутити сторінку
	- Enter: вибрати
	- F3: вийти

Наведені нижче журнали подій UEFI BIOS відображатимуться на вашому екрані залежно від дій UEFI BIOS. Кожний запис у журналі містить дату, час і опис події.

- Подія **Power On**: цей журнал показує, що програма самоперевірки під час увімкнення (POST) завантажилася разом з увімкненням живлення. Він містить причину включення, режим завантаження та причину вимкнення.
- Подія **Subcomponent Code Measurement**: цей журнал показує, що відбулося вимірювання підкомпонентів. Він містить результат перевірки кожного компонента.
- Подія **System Preboot Authentication**: цей журнал показує, які облікові дані було надано для автентифікації перед завантаженням. Він містить установлений пароль, тип пароля, пристрій введення та результат автентифікації.
- Подія **BIOS Password Change**: цей журнал показує історію змін паролів UEFI BIOS. Він містить тип пароля, а також тип і результат події.
- Подія **Subcomponent Self-healing**: цей журнал показує інформацію про підкомпонент, де відбулося відновлення. Він містить причину й результат події та відновлену версію мікропрограми.
- Подія **BIOS Setup Configuration Change**: цей журнал показує історію змін конфігурації UEFI BIOS Setup. Він містить назву та значення об'єкта.
- Подія **Device Change**: цей журнал показує історію змін пристроїв. Він містить причину й тип події.
- Подія **System Boot**: цей журнал показує, який пристрій завантаження використовувався для завантаження системи. Він містить параметри завантаження, опис і список шляхів до файлів.
- Подія **System Tamper**: цей журнал показує виникнення подій втручання у систему. Він містить причину й тип події.
- Подія **POST Error**: цей журнал показує виникнення помилок під час виконання POST. Він містить код помилки.
- Подія **Flash Update**: цей журнал показує виконання швидких оновлень. Він містить причину й результат події та оновлену версію мікропрограми.
- Подія **Set On-Premise**: цей журнал показує історію змін локальних налаштувань завантаження. Він містить значення локального налаштування та спосіб зміни.
- Подія **Capsule Update**: цей журнал показує оновлення капсули мікропрограми UEFI. Він містить причину й результат події та оновлену версію мікропрограми.
- Подія **Log Cleared**: цей журнал показує виконання очищення журналу подій UEFI BIOS. Він містить причину й результат події.
- Подія **Shutdown / Reboot**: цей журнал показує успішне завершення UEFI BIOS або перезавантаження системи. Він містить причину й тип події.

## **Налаштування стандартних параметрів BIOS**

Ця функція надає рішення для резервного копіювання необхідних параметрів BIOS Setup. Це допоможе вам зберегти користувацькі настройки BIOS Setup як стандартні, завантажити їх до поточних настройок BIOS (за необхідності) та скинути настройки до стандартних.

### **Збереження користувацьких настройок**

- 1. Перезавантажте комп'ютер. Коли з'явиться екран логотипа, натисніть клавішу F1, щоб увійти в меню UEFI BIOS.
- 2. Виберіть **Restart** ➙ **Save Custom Defaults**.
- 3. Клацніть **Yes**, щоб зберегти користувацькі настройки.

### **Завантаження користувацьких настройок**

- 1. Перезавантажте комп'ютер. Коли з'явиться екран логотипа, натисніть клавішу F1, щоб увійти в меню UEFI BIOS.
- 2. Виберіть **Restart** ➙ **Load Custom Defaults**.
- 3. Клацніть **Yes**, щоб завантажити збережені користувацькі настройки.

Ви також можете натиснути F9 і вибрати **Custom Defaults**, щоб завантажити користувацькі настройки.

**Примітка:** Параметр **Load Custom Defaults** недоступний, якщо користувацькі настройки BIOS не збережено як стандартні.

### **Скидання настройок до стандартних**

- 1. Перезавантажте комп'ютер. Коли з'явиться екран логотипа, натисніть клавішу F1, щоб увійти в меню UEFI BIOS.
- 2. Виберіть **Restart** ➙ **Load Factory Defaults**.
- 3. Клацніть **Yes**, щоб скинути настройки до стандартних.

Ви також можете натиснути F9 і вибрати **Factory Defaults**, щоб скинути настройки до стандартних.

## **Виявлення перетренування пам'яті (лише для моделей із ЦП Intel)**

Перетренування пам'яті — це процес ініціалізації та проведення діагностичних тестувань блока пам'яті вашого комп'ютера. Перетренування пам'яті може проводитись під час виконання POST, якщо буде виявлено одну з наступних ситуацій:

- Заміна блока пам'яті
- Зміна налаштувань шифрування пам'яті Total Memory Encryption в UEFI BIOS
- Зміна довідкового коду пам'яті (MRC) під час оновлення UEFI BIOS

Під час перетренування пам'яті на екрані може нічого не відображатися. Ви можете побачити, що світлодіодні індикатори на клавішах Esc, F1 і F4 послідовно блимають, сигналізуючи про хід виконання. Не натискайте кнопку живлення, щоб перервати процес. Зачекайте кілька хвилин, доки не відобразиться екран логотипа.

### **Відновлення заводських налаштувань системи**

За допомогою цієї функції ви зможете відновити стандартні заводські настройки UEFI BIOS, зокрема всі настройки UEFI BIOS і внутрішні дані. Це допоможе видалити дані користувача, якщо ви забажаєте позбутися комп'ютера або утилізувати його.

- 1. Перезавантажте комп'ютер. Коли з'явиться екран логотипа, натисніть клавішу F1, щоб увійти в меню UEFI BIOS.
- 2. Виберіть **Security** ➙ **Reset System to Factory Defaults** і натисніть клавішу Enter.
- 3. Можуть з'явитися кілька вікон із попередженнями. Перш ніж відновлювати заводські настройки системи, потрібно виконати наведені нижче дії.
	- a. Скинути автентифікацію BIOS на основі сертифікатів. Перегляньте розділ ["Керування BIOS на](#page-43-0)  [основі сертифікатів" на сторінці 38](#page-43-0).
	- b. Вимкнути Absolute Persistence Module.
	- c. Видалити пароль NVMe, якщо встановлено.
- 4. Для моделей комп'ютера з налаштуваннями RAID відкриється вікно з попередженням про пошкодження даних. Натисніть **Yes**, щоб продовжити.
- 5. У вікні, що з'явиться, підтвердьте скидання всіх настройок UEFI BIOS. Натисніть **Yes**, щоб продовжити.

**Примітка:** Якщо параметри **Intel AMT control** і **Absolute Persistence(R) Module** вимкнені назавжди, ви не зможете скинути ці настройки.

6. У вікні, що з'явиться, уведіть пароль супервізора, пароль керування системою або пароль для ввімкнення живлення.

Комп'ютер негайно перезавантажиться. Ініціалізація триває кілька хвилин. Під час цього процесу на екрані може нічого не відображатися. Це нормально, не переривайте процес.

# **Відновлення UEFI BIOS**

У разі пошкодження або зловмисної атаки UEFI BIOS може самостійно відновитися та відновити дані комп'ютера з останньої непошкодженої та захищеної резервної копії. Ця функція захищає дані вашого комп'ютера.

Під час самовідновлення UEFI BIOS на екрані може нічого не відображатися. Перевірити хід відновлення можна за блиманням світлодіодних індикаторів на клавішах Esc, F1 і F4. Докладніше див. в таблиці нижче.

**Примітка:** Не натискайте кнопку живлення, щоб перервати процес. Зачекайте кілька хвилин, доки не відобразиться екран логотипа.

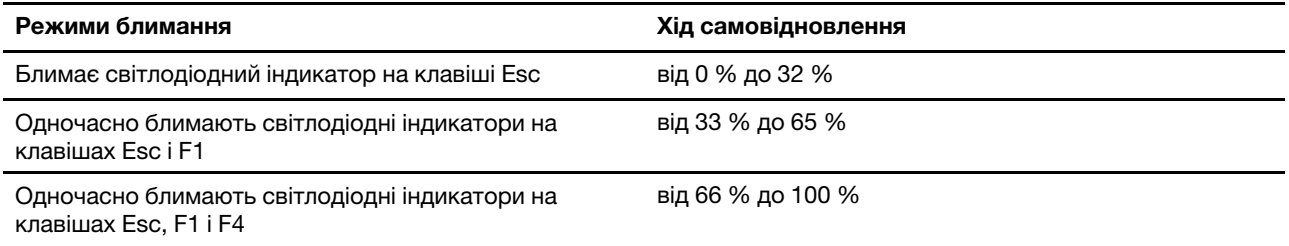

# <span id="page-49-0"></span>**Оновлення UEFI BIOS**

Коли ви інсталюєте нову програму, драйвер пристрою або апаратний компонент, вам необхідно оновити UEFI BIOS.

Завантажте та інсталюйте останній пакет оновлень UEFI BIOS в один із наведених нижче способів:

- Відкрийте програму Vantage, щоб перевірити доступні пакети оновлень. Якщо доступний останній пакет оновлень UEFI BIOS, дотримуйтесь інструкцій на екрані, щоб завантажити й інсталювати останній пакет оновлень.
- Відкрийте сторінку <https://pcsupport.lenovo.com> і виберіть запис для свого комп'ютера. Потім дотримуйтесь інструкцій на екрані, щоб завантажити й інсталювати останній пакет оновлень для UEFI BIOS.

**Примітка:** Зміна MRC під час оновлення UEFI BIOS може призвести до перетренування пам'яті. Перетренування пам'яті — це процес ініціалізації та проведення діагностичних тестувань блока пам'яті вашого комп'ютера. Під час перетренування пам'яті на екрані може нічого не відображатися. Ви можете побачити, що світлодіодні індикатори на клавішах Esc, F1 і F4 послідовно блимають, сигналізуючи про хід виконання. Не натискайте кнопку живлення, щоб перервати процес. Зачекайте кілька хвилин, доки не відобразиться екран логотипа.

Додаткові відомості про UEFI BIOS див. в базі знань до свого комп'ютера на сайті [https://](https://pcsupport.lenovo.com) [pcsupport.lenovo.com](https://pcsupport.lenovo.com).

## **Хмарне відновлення системи (для вибраних моделей)**

Ця функція дає змогу видалити всі файли користувача на комп'ютері та відновити операційну систему Windows із хмари (Microsoft® Connected System Recovery). Перед використанням цієї функції прочитайте наведену нижче інформацію.

### **Примiтки:**

- Ця функція відновить ваш комп'ютер до передустановленої операційної системи Windows. Не використовуйте цю функцію, якщо на вашому комп'ютері встановлено іншу операційну систему. Функції чи програми, які ви додали самостійно, не буде відновлено.
- Ця функція працює від провідної мережі (підключення через роз'єм Ethernet на комп'ютері) та безпровідної мережі (лише персональна WPA2).

Щоб відновити операційну систему Windows, виконайте наведені нижче дії.

- 1. Перезавантажте комп'ютер. Коли з'явиться екран логотипа, натисніть клавішу F1, щоб увійти в меню UEFI BIOS.
- 2. Виберіть **Config** ➙ **Reinstall Windows from Cloud**. Дотримуйтесь інструкцій на екрані, щоб активувати цю функцію.
- 3. Натисніть клавішу F10, щоб зберегти зміни та вийти.
- 4. Комп'ютер автоматично перезавантажиться. Коли з'явиться екран логотипа, натисніть клавішу F12.
- 5. Виберіть **App Menu** ➙ **Reinstall Windows from Cloud** і дотримуйтесь інструкцій на екрані.

Якщо не вдається відновити операційну систему Windows, спробуйте інші варіанти. Додаткову інформацію див. в розділі ["Ресурси самодопомоги" на сторінці 58.](#page-63-0)

## <span id="page-50-0"></span>**Інсталяція операційної системи Windows і драйверів**

У цьому розділі наведено інструкції з інсталяції операційної системи Windows і драйверів пристроїв.

### **Інсталяція операційної системи Windows**

Microsoft® постійно оновлює операційну систему Windows. Перш ніж інсталювати певну версію Windows, перевірте її сумісність у списку. Докладніше див. на сторінці [https://support.lenovo.com/us/en/](https://support.lenovo.com/us/en/solutions/windows-support) [solutions/windows-support](https://support.lenovo.com/us/en/solutions/windows-support).

**Увага:** 

- Рекомендуємо оновлювати операційну систему через офіційні канали. Неофіційне оновлення може спричинити виникнення ризиків, пов'язаних із порушеннями безпеки.
- У процесі інсталяції нової операційної системи видаляються всі дані на внутрішньому диску, включно з даними, які зберігаються в прихованій папці.
	- 1. Якщо ви використовуєте функцію Windows BitLocker® Drive Encryption і ваш комп'ютер має Trusted Platform Module, переконайтеся, що цю функцію вимкнуто.
	- 2. Переконайтеся, що для модуля безпеки задано значення **Active**.
		- a. Перезавантажте комп'ютер. Коли з'явиться екран логотипа, натисніть клавішу F1, щоб увійти в меню UEFI BIOS.
		- b. Виберіть **Security** ➙ **Security Chip** і натисніть клавішу Enter. Відкриється підменю **Security Chip**.
		- c. Переконайтеся, що для модуля безпеки TPM 2.0 задано значення **Active**.
		- d. Натисніть клавішу F10, щоб зберегти настройки та вийти.
	- 3. Підключіть до комп'ютера диск, що містить програму інсталяції операційної системи.
	- 4. Перезавантажте комп'ютер. Коли з'явиться екран логотипа, натисніть клавішу F1, щоб увійти в меню UEFI BIOS.
	- 5. Виберіть **Startup** ➙ **Boot**, щоб відкрити підменю **Boot Priority Order**.
	- 6. Виберіть диск, що містить програму інсталяції операційної системи, наприклад **USB HDD**. Потім натисніть клавішу Esc.

**Увага:** Після зміни послідовності завантаження переконайтеся, що ви вибрали правильний пристрій під час операції копіювання, збереження або форматування. Якщо ви виберете неправильний пристрій, дані на ньому можуть бути стерті або перезаписані.

- 7. Виберіть **Restart** і переконайтеся, що ввімкнуто **OS Optimized Defaults**. Потім натисніть клавішу F10, щоб зберегти настройки та вийти.
- 8. Дотримуйтесь інструкцій на екрані, щоб інсталювати драйвери пристрою та необхідні програми.
- 9. Після інсталяції драйверів пристрою застосуйте Windows Update, щоб отримати останні оновлення, наприклад оновлення системи безпеки.

#### **Інсталяція драйверів пристроїв**

Ви маєте завантажити останню версію драйвера для компонента, коли помітите низьку продуктивність цього або доданого компонента. Ця дія може виключити драйвер зі списку потенційних причин проблеми. Завантажте та інсталюйте останній драйвер пристрою в один із наведених нижче способів.

- Відкрийте програму Vantage, щоб перевірити доступні пакети оновлень. Виберіть пакети оновлень, а потім дотримуйтесь інструкцій на екрані, щоб їх завантажити й інсталювати.
- Відкрийте сторінку<https://pcsupport.lenovo.com> і виберіть запис для свого комп'ютера. Дотримуйтесь інструкцій на екрані, щоб завантажити й інсталювати драйвери пристрою та необхідні програми.

# <span id="page-52-0"></span>**Глава 6. Заміна CRU**

Компоненти, що замінюються користувачем (CRU), — це деталі, які користувач може замінити самостійно. Комп'ютери містять наведені нижче типи CRU:

- **CRU з функцією самообслуговування**. Стосується деталей, які користувач може легко замінити самостійно або звернувшись до кваліфікованого технічного працівника за додаткову плату.
- **CRU зі складним установленням**. Стосується деталей, які можуть замінювати користувачі з високим рівнем кваліфікації. Кваліфіковані технічні спеціалісти можуть також надавати послуги із заміни деталей за типом гарантії, призначеної для комп'ютера клієнта.

Якщо необхідно встановити CRU, їх можна замовити в компанії Lenovo. Інформація щодо CRU та інструкції з його заміни поставляються разом із продуктом. Їх також можна отримати за запитом у компанії Lenovo. Може знадобитися повернути дефектну деталь, замість якої встановлено CRU. Якщо необхідно повернути деталь. (1) інструкції з повернення, сплачену транспортну етикетку й контейнер буде додано до CRU для заміни; (2) може стягуватися плата за CRU для заміни, якщо компанія Lenovo не отримала дефектний CRU протягом 30 (тридцяти) днів після отримання вами CRU для заміни. Щоб отримати докладні відомості, перегляньте документацію щодо обмеженої гарантії Lenovo за посиланням [https://www.lenovo.com/warranty/llw\\_02](https://www.lenovo.com/warranty/llw_02).

### **Список компонентів, що замінюються користувачем**

Нижче наведено список компонентів CRU комп'ютера.

### **CRU самообслуговування**

- Адаптер змінного струму\*
- Кришка нижньої частини
- Перо Lenovo Integrated Pen<sup>\*</sup> (лише для ThinkPad X1 Yoga Gen 8)
- Твердотільний диск M.2
- Кріплення твердотільного диска M.2
- Лоток картки nano-SIM\*
- Шнур живлення\*
- Карта безпровідної мережі WAN\*
- Кріплення для картки безпровідної мережі WAN\*
- \* для вибраних моделей

<span id="page-52-1"></span>**Примітка:** Не зазначені вище деталі, а також вбудований акумулятор слід заміняти в авторизованих сервіс-центрах Lenovo. Додаткову інформацію див. на сайті [https://support.lenovo.com/partnerlocator.](https://support.lenovo.com/partnerlocator)

### **Вимкнення швидкого завантаження та вбудованого акумулятора**

Перш ніж замінити будь-який CRU, спочатку вимкніть функцію швидкого завантаження, а потім вимкніть вбудований акумулятор.

Щоб вимкнути швидкий запуск, виконайте наведені нижче дії.

1. Перейдіть до **Панелі керування** та виберіть відображення вмісту на панелі керування за великими або дрібними піктограмами.

- 2. Клацніть **Електроживлення**, а потім виберіть **Вибрати дію для кнопки живлення** на лівій панелі.
- 3. Клацніть **Змінити параметри, які зараз недоступні** у верхній частині вікна.
- 4. Якщо на екрані з'явиться запит служби захисту користувачів (UAC), натисніть кнопку **Так**.
- 5. Зніміть прапорець **Увімкнути швидке завантаження** та натисніть кнопку **Зберегти зміни**.

Щоб вимкнути вбудований акумулятор, виконайте наведені нижче дії.

- 1. Перезавантажте комп'ютер. Коли з'явиться екран логотипа, негайно натисніть клавішу F1, щоб увійти в меню UEFI BIOS.
- 2. Виберіть **Config** ➙ **Power**. Відкриється підменю **Power**.
- 3. Виберіть **Disable Built-in Battery** і натисніть клавішу Enter.
- 4. Натисніть кнопку **Yes** у вікні Setup Confirmation. Вбудований акумулятор вимкнуто, а комп'ютер вимикається автоматично. Зачекайте три–п'ять хвилин, щоб комп'ютер охолонув.

### **Заміна CRU**

Дотримуйтеся порядку заміни, щоб замінити CRU.

### <span id="page-53-0"></span>**Кришка нижньої частини**

### **Необхідні умови**

Спочатку ознайомтеся з розділом [Загальні зауваження щодо безпеки й відповідності вимогам](https://pcsupport.lenovo.com/docs/generic_notices) і надрукуйте наведені далі інструкції.

**Примітка:** Не знімайте кришку нижньої частини, якщо комп'ютер підключений до джерела живлення змінного струму. Інакше може виникнути коротке замикання.

Щоб отримати доступ, виконайте наведені нижче дії.

- 1. Вимкніть вбудований акумулятор. Див. ["Вимкнення швидкого завантаження та вбудованого](#page-52-1)  [акумулятора" на сторінці 47](#page-52-1).
- 2. Вимкніть комп'ютер, потім від'єднайте адаптер живлення та всі кабелі від комп'ютера.
- 3. Закрийте екран комп'ютера й переверніть його.

### **Процедура виймання**

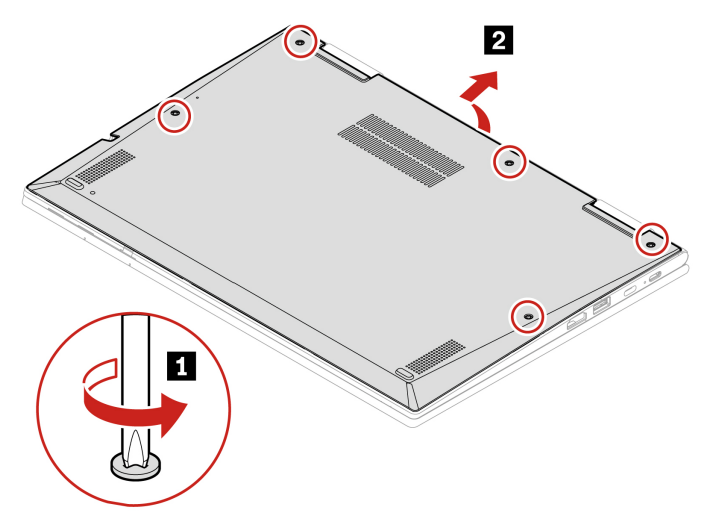

### **Процедура встановлення**

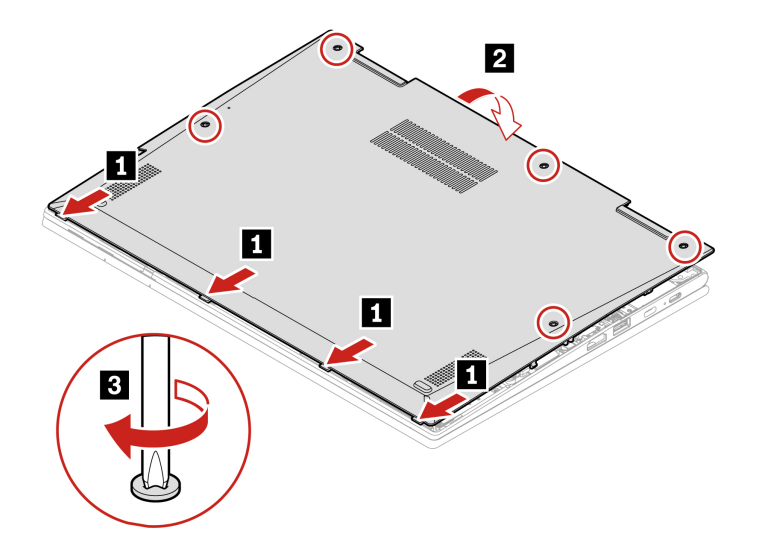

#### **Виправлення неполадок**

Якщо комп'ютер не запускається після повторного встановлення кришки нижньої частини, від'єднайте адаптер живлення змінного струму та знову підключіть його до комп'ютера.

### **Картка безпровідної мережі WAN і її кріплення (для вибраних моделей)**

Наведена нижче інформація стосується лише комп'ютерів із модулями, які користувач може встановити самостійно. Має використовуватися лише дозволений компанією Lenovo безпровідний модуль, спеціально протестований для цієї моделі комп'ютера. Інакше після ввімкнення комп'ютер почне подавати послідовність звукових сигналів із кодом помилки.

### **Необхідні умови**

Спочатку ознайомтеся з розділом [Загальні зауваження щодо безпеки й відповідності вимогам](https://pcsupport.lenovo.com/docs/generic_notices) і надрукуйте наведені далі інструкції.

**Увага:** Не торкайтеся контактного краю картки безпровідної мережі WAN. Це може пошкодити її.

Щоб отримати доступ, виконайте наведені нижче дії.

- 1. Вимкніть вбудований акумулятор. Див. ["Вимкнення швидкого завантаження та вбудованого](#page-52-1) [акумулятора" на сторінці 47](#page-52-1).
- 2. Вимкніть комп'ютер, потім від'єднайте адаптер живлення та всі кабелі від комп'ютера.
- 3. Закрийте екран комп'ютера й переверніть його.
- 4. Зніміть кришку нижньої частини. Див. ["Кришка нижньої частини" на сторінці 48.](#page-53-0)

### **Процедура виймання**

**Тип 1: моделі з карткою безпровідної мережі WAN 4G** 

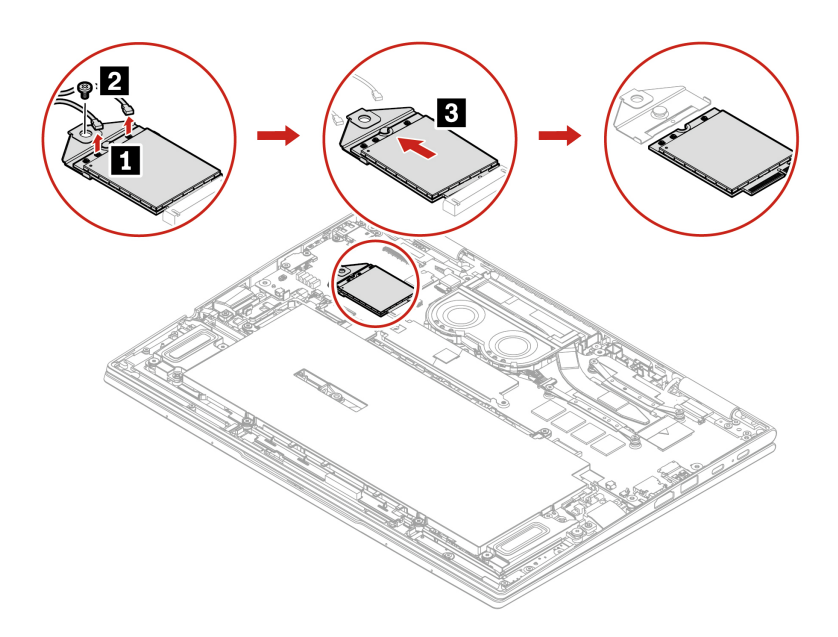

**Тип 2: моделі з карткою безпровідної мережі WAN 5G** 

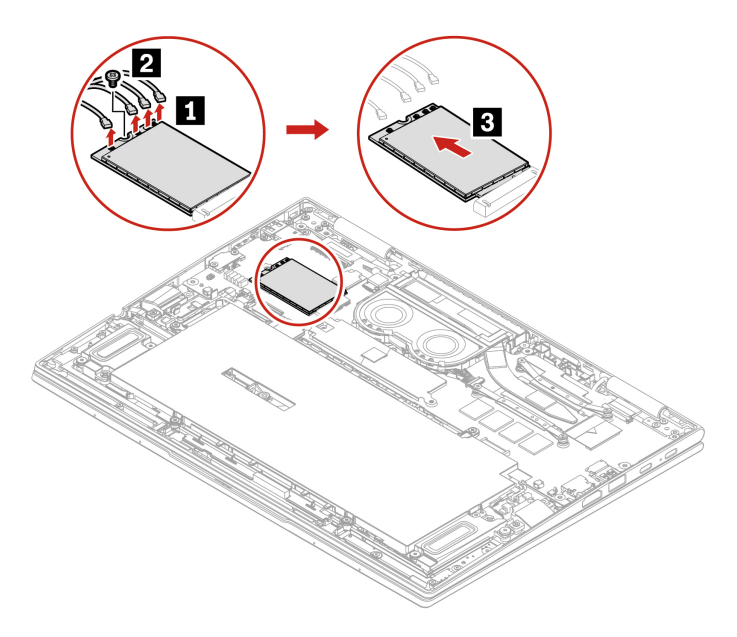

**Тип 3: моделі лише з кріпленням для картки безпровідної мережі WAN** 

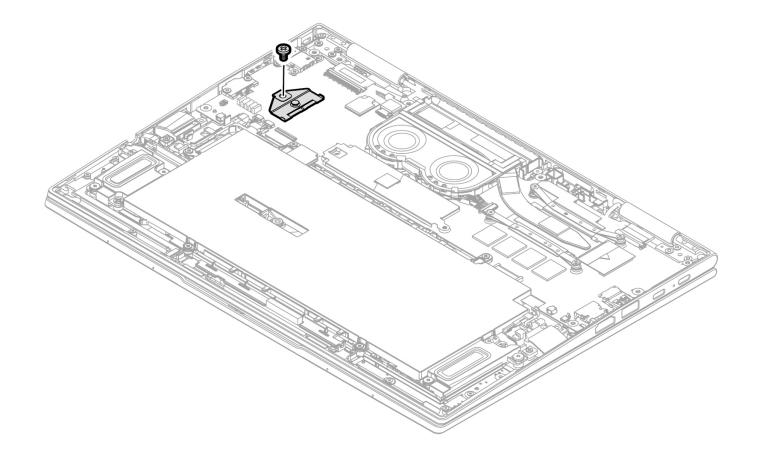

#### **Процедура встановлення**

Ваш комп'ютер підтримує два типи картки безпровідної мережі WAN.

• **Тип 1: картка безпровідної мережі WAN 4G** 

**Примітка:** Під'єднайте кріплення до картки безпровідної мережі WAN **<sup>1</sup>** . Вставте картку WAN із кріпленням у роз'єм під кутом приблизно 20 градусів **2** і поверніть її вниз **<sup>3</sup>** . Закрутіть гвинт, щоб зафіксувати картку WAN і кріплення. **<sup>4</sup>** . Переконайтеся, що ви підключили синій кабель до роз'єму **<sup>a</sup>**й помаранчевий кабель до роз'єму **<sup>b</sup>** , як показано на рисунку **<sup>5</sup>** .

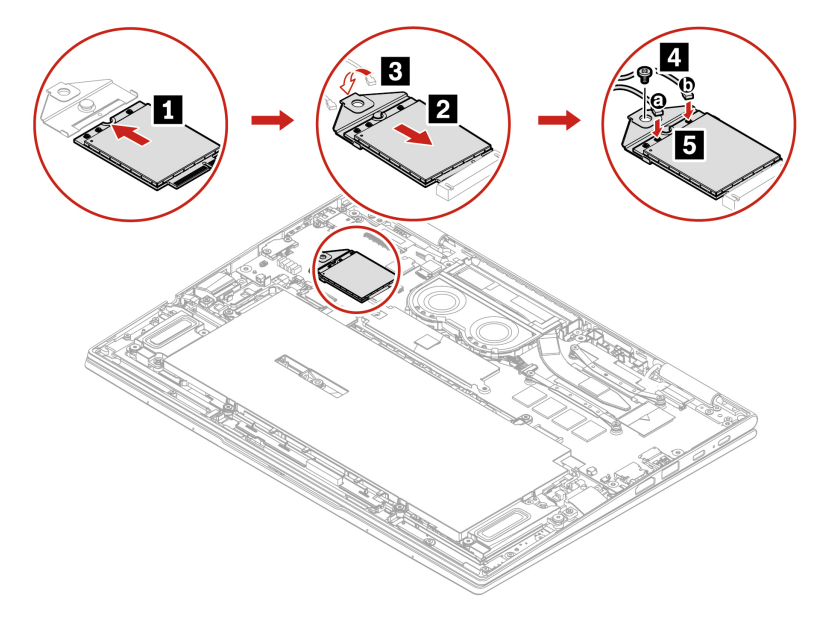

#### • **Тип 2: картка безпровідної мережі WAN 5G**

Примiтки: Під час установлення дотримуйтеся наведених нижче вказівок.

1. Можливо, на вашому комп'ютері попередньо встановлено кріплення для картки безпровідної мережі WAN. Вам може знадобитися зняти кріплення перед установленням картки безпровідної мережі WAN 5G.

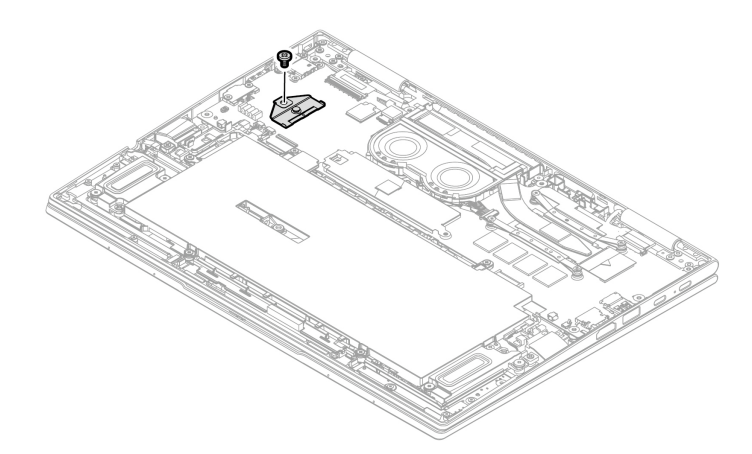

2. Вставте картку WAN у роз'єм під кутом приблизно 20 градусів **1** і поверніть її вниз **<sup>2</sup>** . Закрутіть гвинт, щоб зафіксувати картку WAN. **<sup>3</sup>** . Переконайтеся, що ви підключили синій кабель до роз'єму **<sup>a</sup>** , чорно-сірий кабель до роз'єму **<sup>b</sup>** , білий кабель до роз'єму **c** й помаранчевий кабель до роз'єму **<sup>d</sup>** , як показано на рисунку **<sup>4</sup>** .

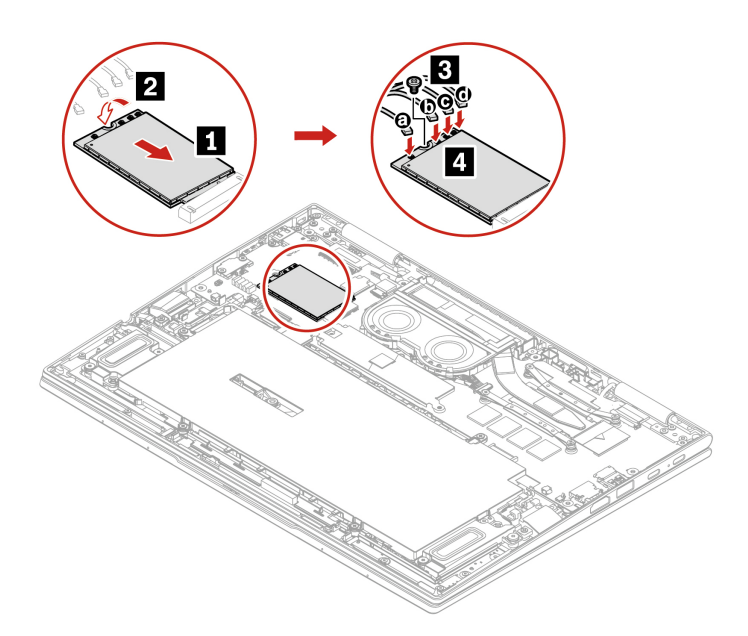

# **Твердотільний диск M.2 і кріплення**

### **Необхідні умови**

Спочатку ознайомтеся з розділом [Загальні зауваження щодо безпеки й відповідності вимогам](https://pcsupport.lenovo.com/docs/generic_notices) і надрукуйте наведені далі інструкції.

**Увага:** Після заміни твердотільного диска M.2 може знадобитися інсталювати нову операційну систему. Докладніше про те, як інсталювати нову операційну систему, див. ["Інсталяція операційної](#page-50-0) [системи Windows і драйверів" на сторінці 45.](#page-50-0)

Твердотільний диск M.2 — чутливий пристрій. Неправильне поводження може спричинити пошкодження та повну втрату даних.

Під час роботи з твердотільним диском M.2 виймайте та вставляйте його горизонтально. Інакше можна пошкодити роз'єм.

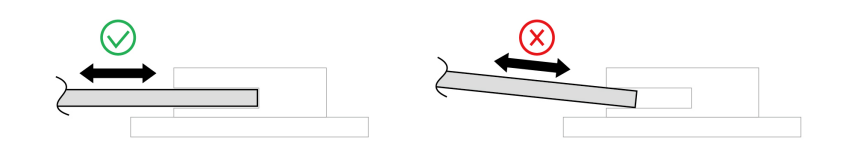

Під час роботи з твердотільним диском M.2 дотримуйтесь наведених нижче інструкцій:

- Заміняйте твердотільний диск M.2 лише під час ремонту. Твердотільний диск M.2 не пристосований до частих замін.
- Перш ніж замінити твердотільний диск M.2, створіть резервну копію всіх даних, які хочете зберегти.
- Не натискайте із зусиллям на твердотільний диск M.2.
- Не торкайтеся контактного краю або монтажної плати твердотільного диска M.2. Це може пошкодити його.
- Не кидайте твердотільний диск M.2 та захищайте його від ударів. Кладіть твердотільний диск M.2 на м'який матеріал, наприклад тканину, що поглинає фізичні струси.

Щоб отримати доступ, виконайте наведені нижче дії.

- 1. Вимкніть вбудований акумулятор. Див. ["Вимкнення швидкого завантаження та вбудованого](#page-52-1) [акумулятора" на сторінці 47](#page-52-1).
- 2. Вимкніть комп'ютер, потім від'єднайте адаптер живлення та всі кабелі від комп'ютера.
- 3. Закрийте екран комп'ютера й переверніть його.
- 4. Зніміть кришку нижньої частини. Див. ["Кришка нижньої частини" на сторінці 48.](#page-53-0)

### **Процедура виймання**

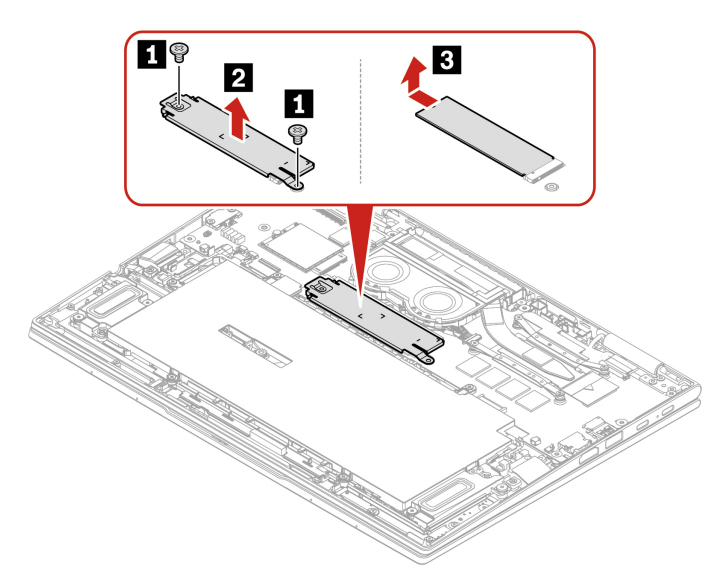

**Примітка:** Ваш комп'ютер підтримує лише односторонні твердотільні диски M.2. Двосторонні твердотільні диски M.2 не підтримуються через обмеження висоти роз'єму.

# <span id="page-60-0"></span>**Глава 7. Довідка та підтримка**

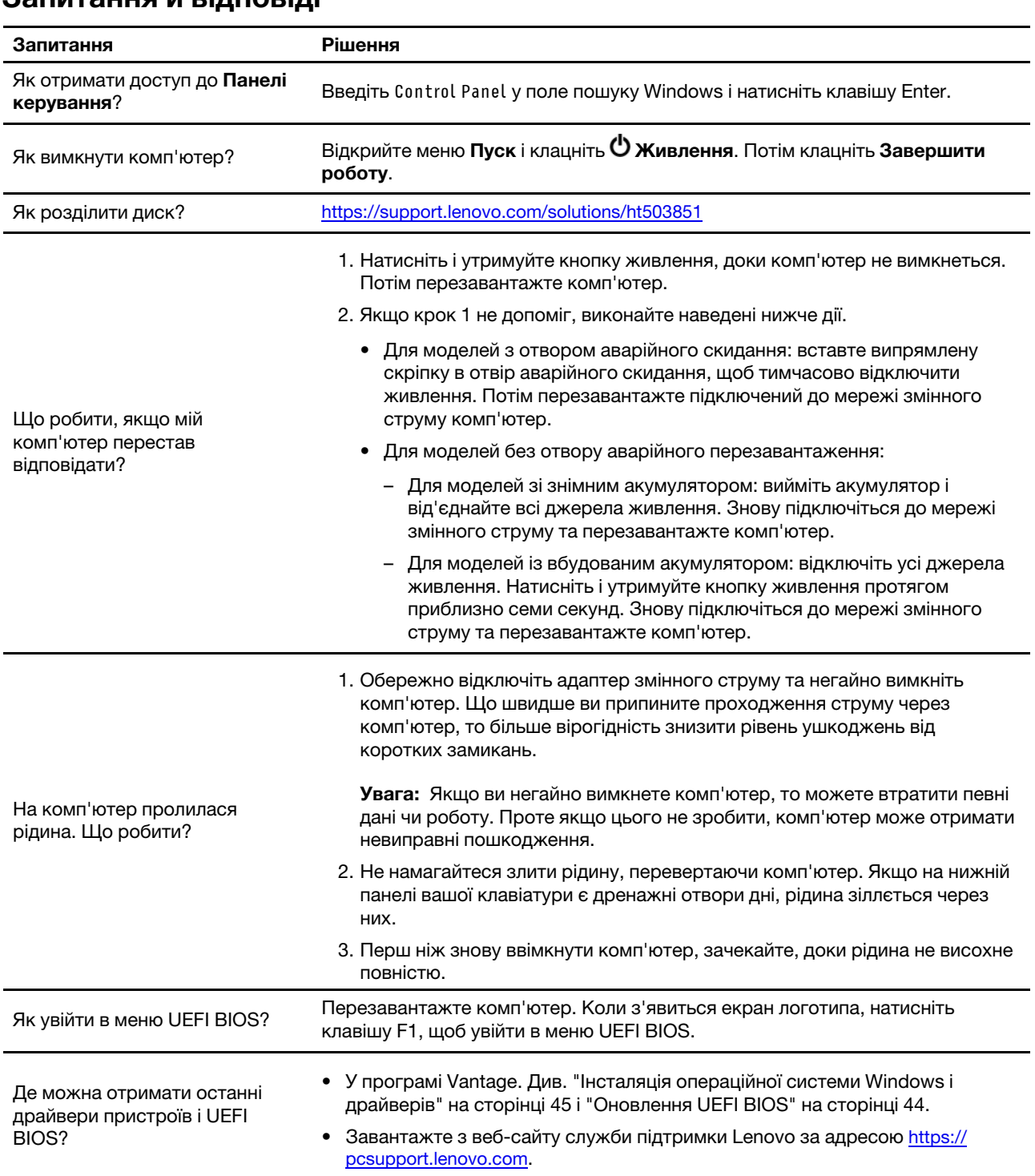

# **Запитання й відповіді**

# **Повідомлення про помилки**

Якщо ви бачите повідомлення, яке не включено до наведеної нижче таблиці, спершу запишіть його, потім завершіть роботу комп'ютера та зверніться в Lenovo по допомогу. Див. ["Центр підтримки](#page-65-0) [клієнтів Lenovo" на сторінці 60.](#page-65-0)

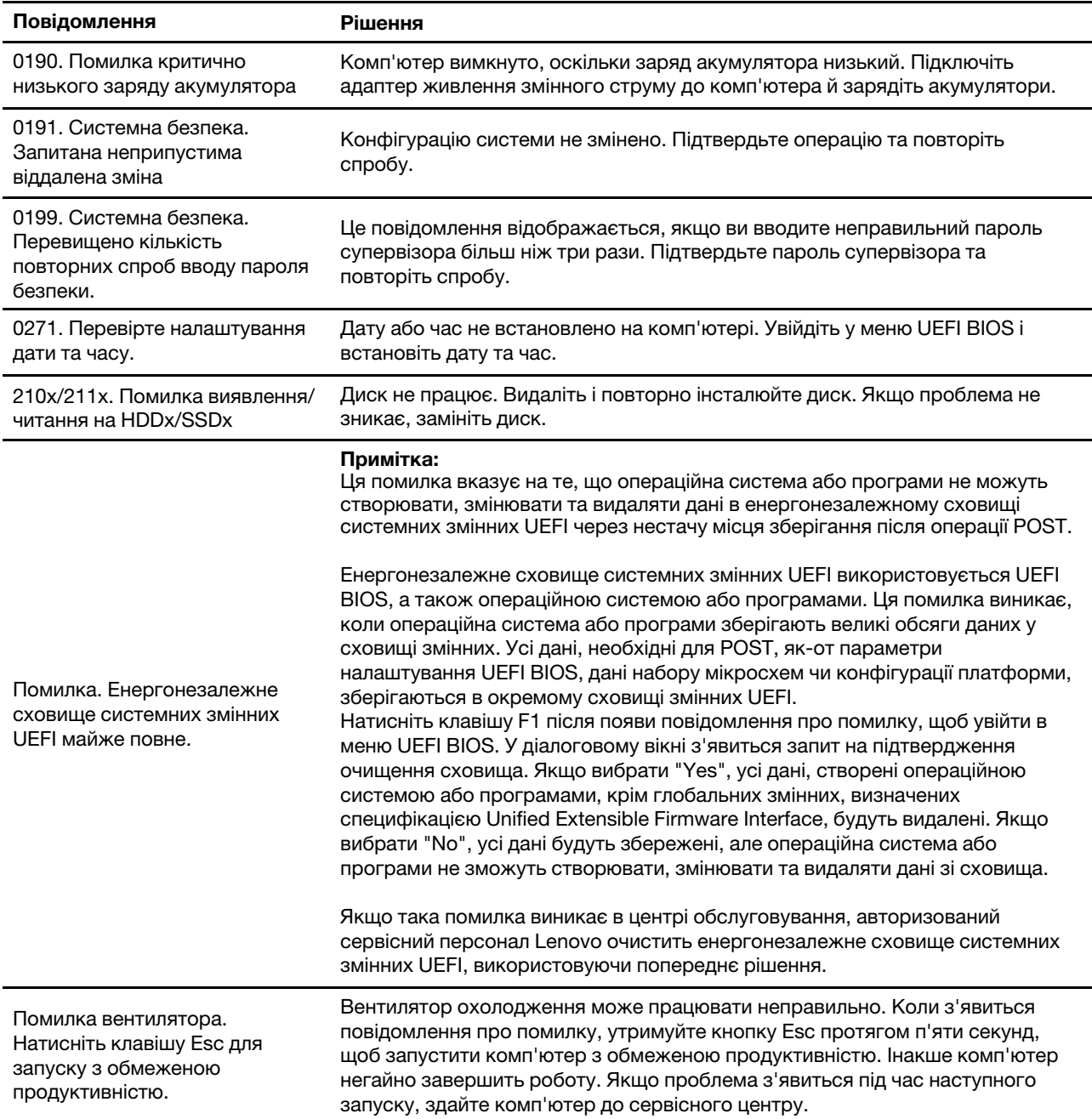

### **Звукові сигнали про помилки**

Технологія Lenovo SmartBeep дає змогу розшифрувати звукові помилки зі смартфона в разі появи чорного екрана зі звуковими сигналами на комп'ютері. Щоб розшифрувати звукову помилку за допомогою технології Lenovo SmartBeep, виконайте наведені нижче дії.

1. Перейдіть за посиланням<https://support.lenovo.com/smartbeep> або зіскануйте QR-код нижче.

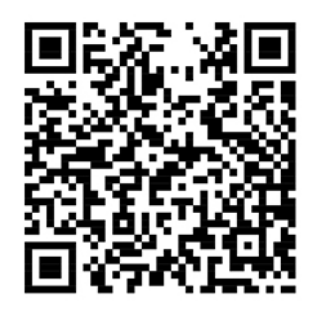

- 2. Завантажте необхідну діагностичну програму та інсталюйте її на свій смартфон.
- 3. Запустіть діагностичну програму та помістіть смартфон поблизу комп'ютера.
- 4. Натисніть клавішу Fn на комп'ютері, щоб увімкнути звуковий сигнал знову. За допомогою діагностичної програми можна розшифрувати звукову помилку й переглянути можливі рішення на смартфоні.

**Примітка:** Не намагайтеся проводити обслуговування продукту самостійно, за винятком ситуацій, коли це доручає представник Центру підтримки клієнтів або коли так зазначено в документації продукту. Ремонтуйте продукт лише в авторизованих сервісних центрах Lenovo.

### <span id="page-63-0"></span>**Ресурси самодопомоги**

Використовуйте наведені нижче ресурси самодопомоги, щоб докладніше дізнатися про комп'ютер і усунути неполадки.

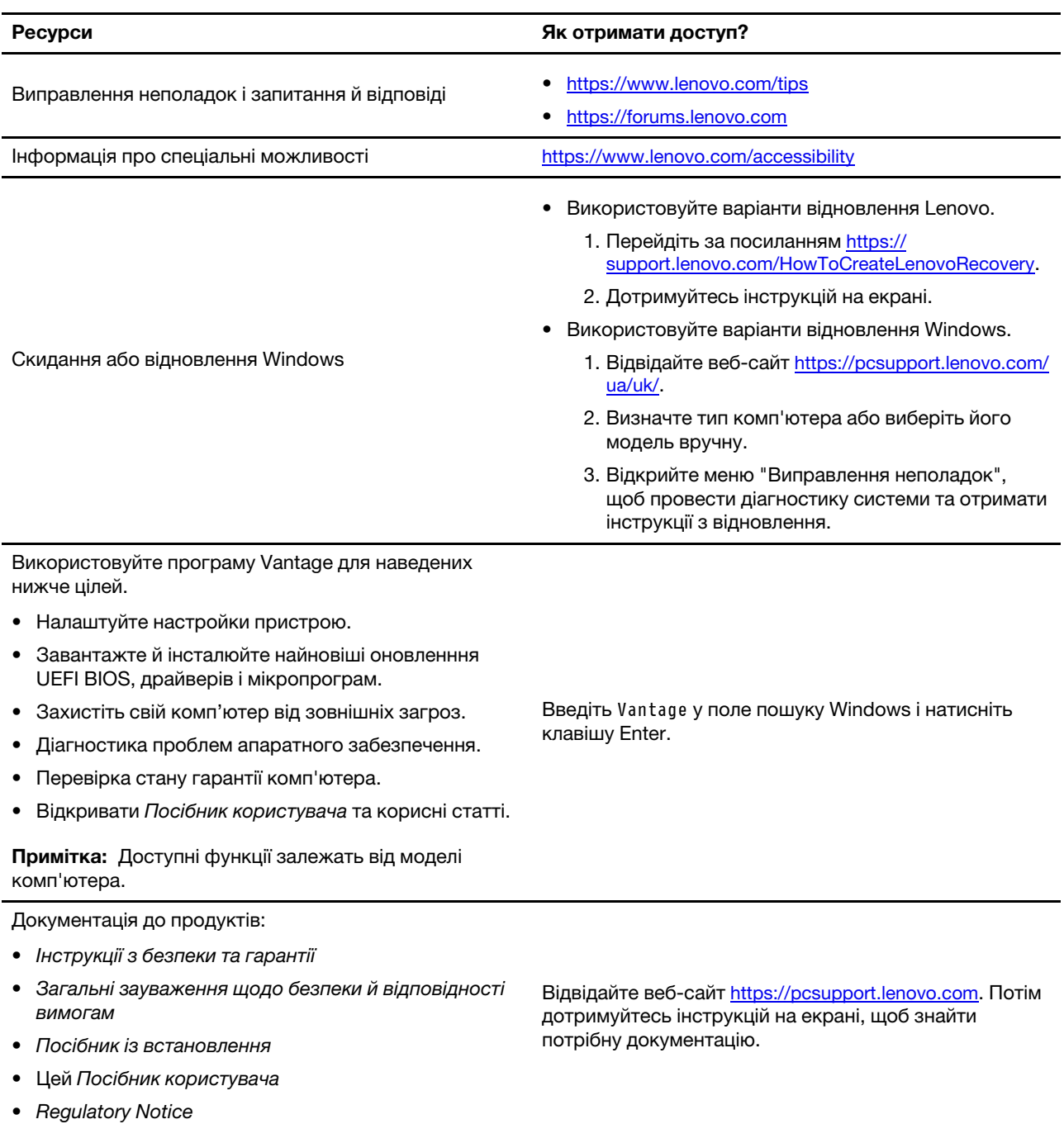

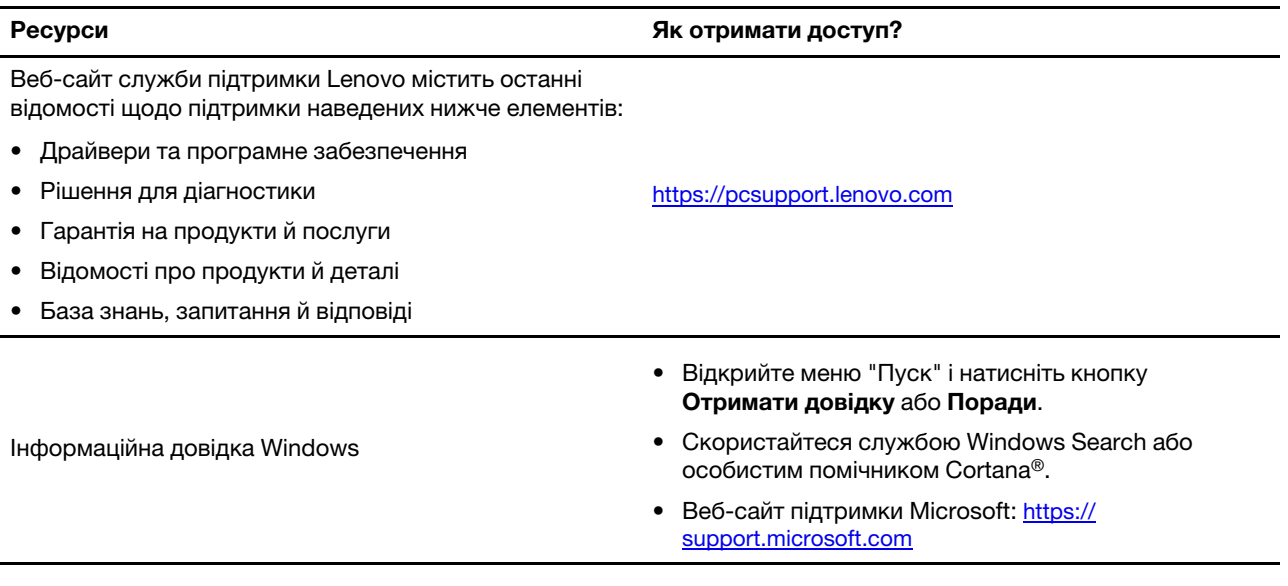

# **Етикетка Windows**

На вашому комп'ютері може бути наклеєно етикетку Windows Genuine Microsoft залежно від наведених нижче факторів.

- Географічне розташування
- Попередньо інстальована версія Windows

Перейдіть за посиланням [https://www.microsoft.com/en-us/howtotell/Hardware.aspx,](https://www.microsoft.com/en-us/howtotell/Hardware.aspx) щоб переглянути різні типи етикеток "Genuine Microsoft".

- У Китаї етикетка Genuine Microsoft має бути на всіх комп'ютерах, де попередньо інстальовано будьяку версію операційної системи Windows.
- В інших країнах і регіонах етикетка Genuine Microsoft потрібна лише для комп'ютерів із ліцензованими версіями Windows Pro.

Відсутність етикетки Genuine Microsoft не означає, що попередньо інстальована версія Windows не ліцензована. Докладні відомості про те, чи є попередньо інстальований продукт Windows оригінальним, надаються корпорацією Microsoft за посиланням [https://www.microsoft.com/en-us/](https://www.microsoft.com/en-us/howtotell/default.aspx) [howtotell/default.aspx](https://www.microsoft.com/en-us/howtotell/default.aspx).

Немає зовнішніх візуальних індикаторів коду продукту або версії Windows, для якої комп'ютер має ліцензію. Замість цього код продукту записано в мікропрограмі комп'ютера. Щоразу, коли інсталюється продукт Windows, програма інсталяції перевіряє мікропрограму комп'ютера для отримання дійсного коду продукту, потрібного для завершення активації.

У деяких випадках попередня версія Windows може бути попередньо інстальована відповідно до прав на використання попередніх ліцензій Windows Pro.

### **Зв'язок із компанією Lenovo**

Якщо ви не змогли вирішити проблему самостійно, зверніться до Центру підтримки клієнтів Lenovo.

### **Перш ніж звертатися до компанії Lenovo**

Перш ніж зв'язатися з Lenovo, підготуйте наведені нижче відомості.

- 1. Запишіть ознаки проблеми й детальні відомості про неї.
	- У чому полягає проблема? Чи постійно вона існує?
	- Будь-яке повідомлення про помилку або код помилки?
	- Якою операційною системою ви користуєтеся? Якої версії?
	- Які програми працювали на момент виникнення проблеми?
	- Чи можна відтворити проблему? Якщо так, то в який спосіб?
- 2. Запишіть відомості про систему:
	- Назва продукту
	- Тип і серійний номер комп'ютера На зображенні нижче показано, де знайти відомості про тип і серійний номер комп'ютера.

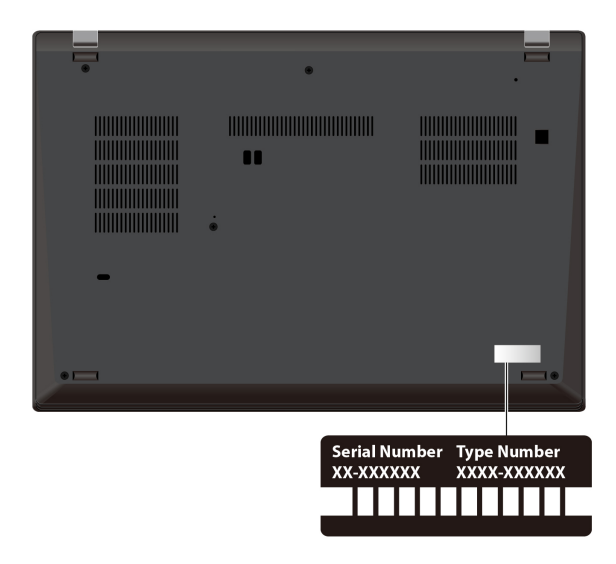

## <span id="page-65-0"></span>**Центр підтримки клієнтів Lenovo**

Протягом гарантійного періоду ви також можете звернутися по допомогу до Центру підтримки клієнтів Lenovo.

### **Номери телефону**

Перелік актуальних номерів телефону служби підтримки Lenovo у вашій країні або регіоні див. за адресою<https://pcsupport.lenovo.com/supportphonelist>.

**Примітка:** Номери телефону можуть змінюватися без попередження. Якщо телефон служби технічної підтримки для вашої країни або регіону не надано, зверніться до торговельного партнера або представника Lenovo.

### **Послуги, доступні протягом гарантійного періоду**

• Визначення проблеми — кваліфіковані спеціалісти допоможуть вам визначити, чи спричинена проблема апаратним забезпеченням, і прийняти рішення щодо її усунення.

- Ремонт апаратного забезпечення Lenovo якщо було визначено, що проблема спричинена апаратним забезпеченням Lenovo, на яке діє гарантія, кваліфіковані спеціалісти нададуть вам необхідні для її вирішення послуги.
- Керування технічними змінами іноді необхідно внести зміни в певні продукти вже після того, як їх було продано. Компанія Lenovo або ваш авторизований продавець внесуть технічні зміни (EC), що застосовуються до вашого обладнання.

#### **Послуги, які не охоплюються гарантією**

- Заміна або використання деталей, виготовлених не компанією Lenovo та не на її замовлення, або деталей, на які не діє гарантія
- Визначення походження проблеми з програмним забезпеченням
- Конфігурація UEFI BIOS у рамках установлення або оновлення
- Зміни, модифікації або оновлення драйверів пристроїв
- Установлення та обслуговування мережевих операційних систем (NOS)
- Установлення та обслуговування програм

Умови та положення обмеженої гарантії Lenovo, яка застосовується до вашого апаратного продукту Lenovo, див. на сайті:

- [https://www.lenovo.com/warranty/llw\\_02](https://www.lenovo.com/warranty/llw_02)
- <https://pcsupport.lenovo.com/warrantylookup>

### **Придбання додаткових послуг**

Під час гарантійного терміну та після його завершення ви можете придбати додаткові послуги Lenovo на сайті [https://pcsupport.lenovo.com/warrantyupgrade.](https://pcsupport.lenovo.com/warrantyupgrade)

Доступність гарантійного обслуговування та назва послуги можуть відрізнятися в різних країнах або регіонах.

# <span id="page-68-0"></span>**Додаток A. Інформація про виконання вимог**

Інформацію про виконання вимог див. в розділі Regulatory Notice на сайті<https://pcsupport.lenovo.com> і в Загальні зауваження щодо безпеки й відповідності вимогам на сторінці [https://pcsupport.lenovo.com/](https://pcsupport.lenovo.com/docs/generic_notices)  [docs/generic\\_notices](https://pcsupport.lenovo.com/docs/generic_notices).

# **Інформація про сертифікацію**

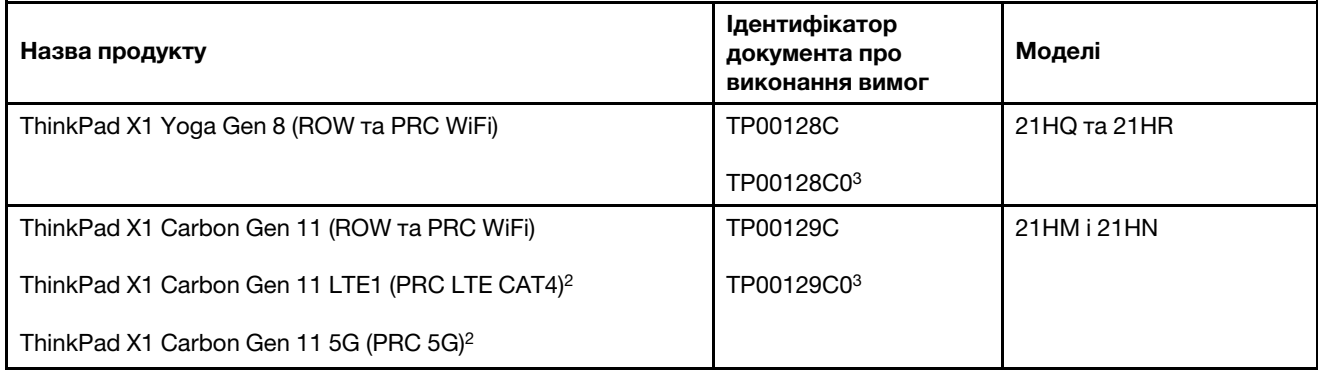

 $2$  лише для материкового Китаю /  $3$  лише для Індії

Інформацію про виконання вимог, пов'язану з вашим продуктом, див. на сторінці [https://](https://www.lenovo.com/compliance)  [www.lenovo.com/compliance](https://www.lenovo.com/compliance).

# **Розташування антен безпровідного зв'язку UltraConnect**

Ваш комп'ютер оснащено системою безпровідних антен UltraConnect™. Ви можете використовувати безпровідний зв'язок звідусіль.

На наведеному нижче зображенні показано розташування антен на ThinkPad X1 Yoga Gen 8:

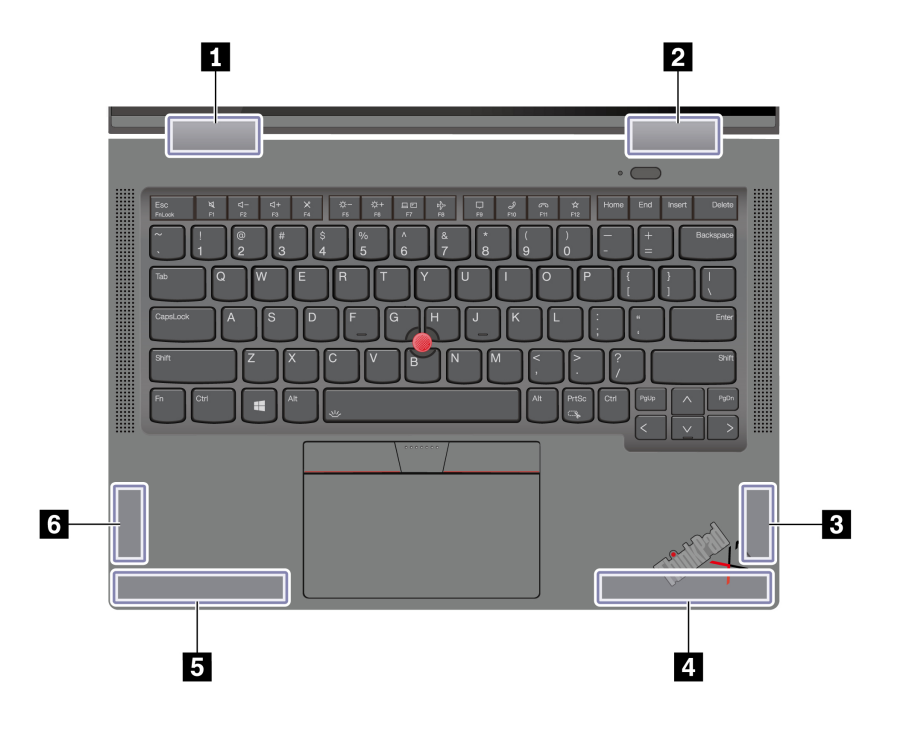

Антена безпровідної мережі LAN (допоміжна) Антена безпровідної мережі LAN (основна) Антена безпровідної мережі WAN (MIMO1)\*

Антена безпровідної мережі WAN (основна)\*

Антена безпровідної мережі WAN (допоміжна)\*

Антена безпровідної мережі WAN (MIMO2)\*

\* для вибраних моделей

.

На наведеному нижче зображенні показано розташування антен на ThinkPad X1 Carbon Gen 11:

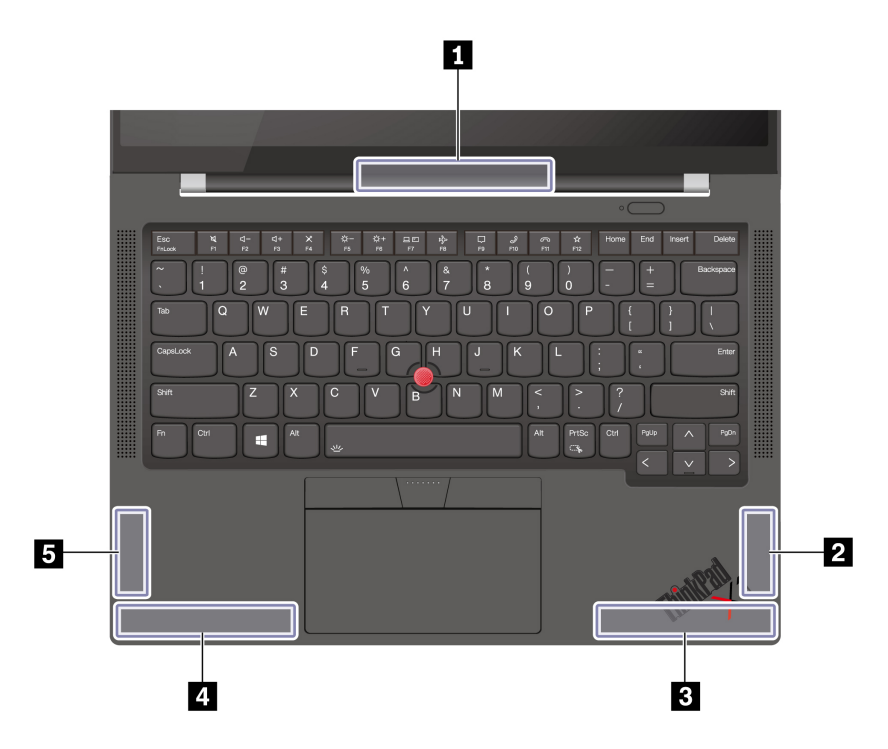

**<sup>1</sup>**Антена безпровідної мережі LAN (основна й допоміжна)

- **<sup>2</sup>**Антена безпровідної мережі WAN (MIMO1)\*
- **<sup>3</sup>**Антена безпровідної мережі WAN (основна)\*
- **<sup>4</sup>**Антена безпровідної мережі WAN (допоміжна)\*
- **<sup>5</sup>**Антена безпровідної мережі WAN (MIMO2)\*

\* для вибраних моделей

### **Умови експлуатації**

### **Максимальна висота над рівнем моря (без підпору повітря)**

3048 м

### **Температура**

- Робоча: від 5 °С до 35 °С
- Температура зберігання та транспортування в оригінальній упаковці: від –20 °C до 60 °C
- Зберігання без оригінальної упаковки: від 5 °C до 43 °C

**Примітка:** Коли ви заряджаєте акумулятор, його температура має становити щонайменше 10 °C.

### **Відносна вологість**

- Робоча: від 8 до 95 % при температурі 23 °С за вологим термометром
- Зберігання та транспортування: від 5 до 95 % при температурі 27 °C за вологим термометром
## **Додаток B. Юридичні зауваження та товарні знаки**

## **Юридичні зауваження**

Продукти, послуги чи функції Lenovo, описані в цьому документі, можуть бути доступні не в усіх країнах. Щоб дізнатися, які продукти й послуги наразі доступні у вашому регіоні, зверніться до місцевого представника компанії Lenovo. Будь-які посилання на продукт, програму або послугу Lenovo не означають і не натякають, що може використовуватися лише продукт, програма або послуга Lenovo. Можна використовувати будь-який продукт, програму або послугу, що має такі ж функціональні можливості та не порушує інтелектуальних прав Lenovo. Однак користувач має самостійно оцінити та перевірити роботу іншого продукту, програми або послуги.

Компанія Lenovo може мати патенти або патентні програми, що охоплюють предмет цього документа. Цей документ не дає вам ліцензійних прав на ці патенти. Ви можете надіслати запити на отримання ліцензій у письмовій формі за цією адресою:

Lenovo (United States), Inc. 8001 Development Drive Morrisville, NC 27560 U.S.A. Attention: Lenovo Director of Licensing

КОМПАНІЯ LENOVO НАДАЄ ЦЕЙ ДОКУМЕНТ "ЯК Є" БЕЗ ЖОДНИХ ПРЯМИХ АБО НЕПРЯМИХ ГАРАНТІЙ, ЗОКРЕМА НЕПРЯМИХ ГАРАНТІЙ ВІДСУТНОСТІ ПОРУШЕНЬ ПРАВ ІНТЕЛЕКТУАЛЬНОЇ ВЛАСНОСТІ, КОМЕРЦІЙНОЇ ЯКОСТІ Й ПРИДАТНОСТІ ДЛЯ ПЕВНОЇ МЕТИ. Оскільки на деяких підпорядкованих територіях не дозволяється відмова від прямих або непрямих гарантій, ця заява може вас не стосуватися.

У наведену в документі інформацію час від часу вносяться зміни, які будуть включені в наступні видання. Щоб покращити обслуговування, компанія Lenovo залишає за собою право в будь-який час без додаткового повідомлення покращити та/або змінити продукти й програми, описані в посібниках до вашого комп'ютера, і зміст посібників.

Інтерфейс програмного забезпечення, а також функціональна й апаратна конфігурація, описані в посібниках до вашого комп'ютера, можуть не співпадати з точною фактичною конфігурацією придбаного вами комп'ютера. Конфігурацію продукту див. у відповідному контракті (якщо є) або в списку упаковки продуктів. Крім того, ви можете звернутися до дистриб'ютора з питаннями щодо продажу продукту. Компанія Lenovo може використовувати або розповсюджувати будь-яку надану вами інформацію на власний розсуд без будь-яких зобов'язань перед вами.

Описані в цьому документі продукти не призначені для використання в імплантатах або інших пристроях життєзабезпечення, де несправність може призвести до травмування чи смерті людей. Наведена в цьому документі інформація не впливає на технічні характеристики продукту Lenovo й гарантії на нього, а також не змінює їх. Жодна інформація в цьому документі не надає в явній чи неявній формі ліцензію або гарантію відшкодування збитків, пов'язаних із правами інтелектуальної власності Lenovo або інших компаній. Усю надану в цьому документі інформацію отримано в певних умовах і наведено лише для ілюстрації. Результати, отримані в інших умовах, можуть відрізнятися від наведених.

Компанія Lenovo може використовувати або розповсюджувати будь-яку надану вами інформацію на власний розсуд без будь-яких зобов'язань перед вами.

Будь-які посилання на сторонні веб-сайти (не Lenovo) наведені в цьому документі лише для зручності та жодним чином не свідчать про схвалення цих веб-сайтів. Матеріали на цих веб-сайтах не є документацією до цього продукту Lenovo, і користування такими веб-сайтами здійснюється на ваш власний ризик.

Усі дані стосовно робочих характеристик, що містяться в цьому документі, одержано в керованому середовищі. Тому результати роботи в інших умовах можуть значно відрізнятися від наведених. Деякі вимірювання могли бути виконані на прототипах продуктів, тому такі самі результати на комерційно доступних моделях не гарантуються. Крім того, результати деяких вимірювань могли бути отримані шляхом екстраполяції. Фактичні результати можуть від них відрізнятися. Користувачі мають перевірити відповідні параметри у своєму середовищі.

Авторські права на цей документ належать компанії Lenovo, і він не підпадає під дію ліцензії на програмне забезпечення з відкритим кодом, зокрема під дію будь-якої угоди Linux®, що може супроводжувати установлене на цьому продукті програмне забезпечення. Компанія Lenovo може будь-коли й без попереднього повідомлення оновлювати цей документ.

Щоб отримати найновішу інформацію (або з будь-якими питаннями чи коментарями), відвідайте вебсайт Lenovo:

## <https://pcsupport.lenovo.com>

## **Товарні знаки**

Lenovo, логотип Lenovo, ThinkPad, логотип ThinkPad, TrackPoint і Ultraconnect — це товарні знаки компанії Lenovo. Intel і Thunderbolt є товарними знаками компанії Intel Corporation або її дочірніх компаній у США та/або інших країнах. Microsoft, Microsoft Teams, Windows, Bitlocker і Cortana є товарними знаками групи компаній Майкрософт. Dolby, Dolby Voice і Dolby Atmos є товарними знаками корпорації Dolby Laboratories Licensing Corporation. Терміни HDMI та HDMI High-Definition Multimedia Interface є товарними знаками або зареєстрованими товарними знаками компанії HDMI Licensing LLC в США та інших країнах. USB-C — зареєстрований товарний знак організації USB Implementers Forum. Wi-Fi і Miracast – зареєстровані товарні знаки Wi-Fi Alliance. Усі інші товарні знаки є власністю відповідних власників.